## **D-Link**

## WIRELESS N300 MULTI-WAN ROUTER DWR-116

# **QUICK INSTALLATION GUIDE**

INSTALLATIONSANLEITUNG GUIDE D'INSTALLATION GUÍA DE INSTALACIÓN GUIDA DI INSTALLAZIONE INSTALLATIEHANDLEIDING INSTRUKCJA INSTALACJI INSTALAČNÍ PŘÍRUČKA TELEPÍTÉSI SEGÉDLET INSTALLASJONSVEILEDNING INSTALLATIONSVEJLEDNING ASENNUSOPAS INSTALLATIONSGUIDE GUIA DE INSTALAÇÃO ΟΔΗΓΟΣ ΓΡΗΓΟΡΗΣ ΕΓΚΑΤΑΣΤΑΣΗΣ VODIČ ZA BRZU INSTALACIJU KRATKA NAVODILA ZA UPORABO GHID DE INSTALARE RAPIDĂ

## **CONTENTS OF PACKAGING**

#### **CONTENTS**

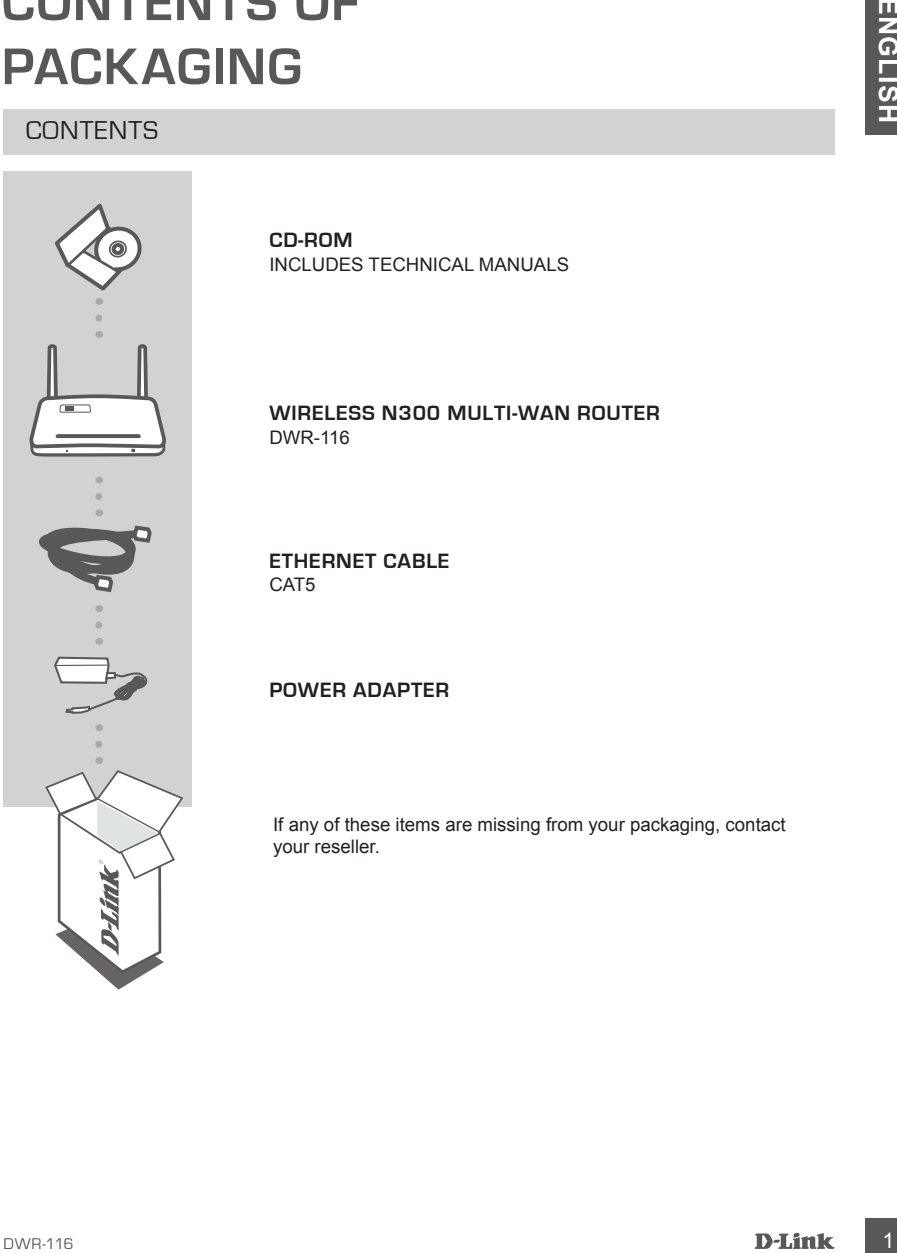

**CD-ROM**  INCLUDES TECHNICAL MANUALS

**WIRELESS N300 MULTI-WAN ROUTER** DWR-116

**ETHERNET CABLE** CAT5

#### **POWER ADAPTER**

If any of these items are missing from your packaging, contact your reseller.

## **PRODUCT SETUP**

## EASY SETUP: 3G/4G CONNECTION MODE

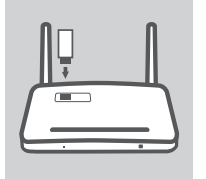

## **INSTALL THE 3G/4G USB ADAPTER**

Plug the 3G/4G USB modem into the USB port of the DWR-116.

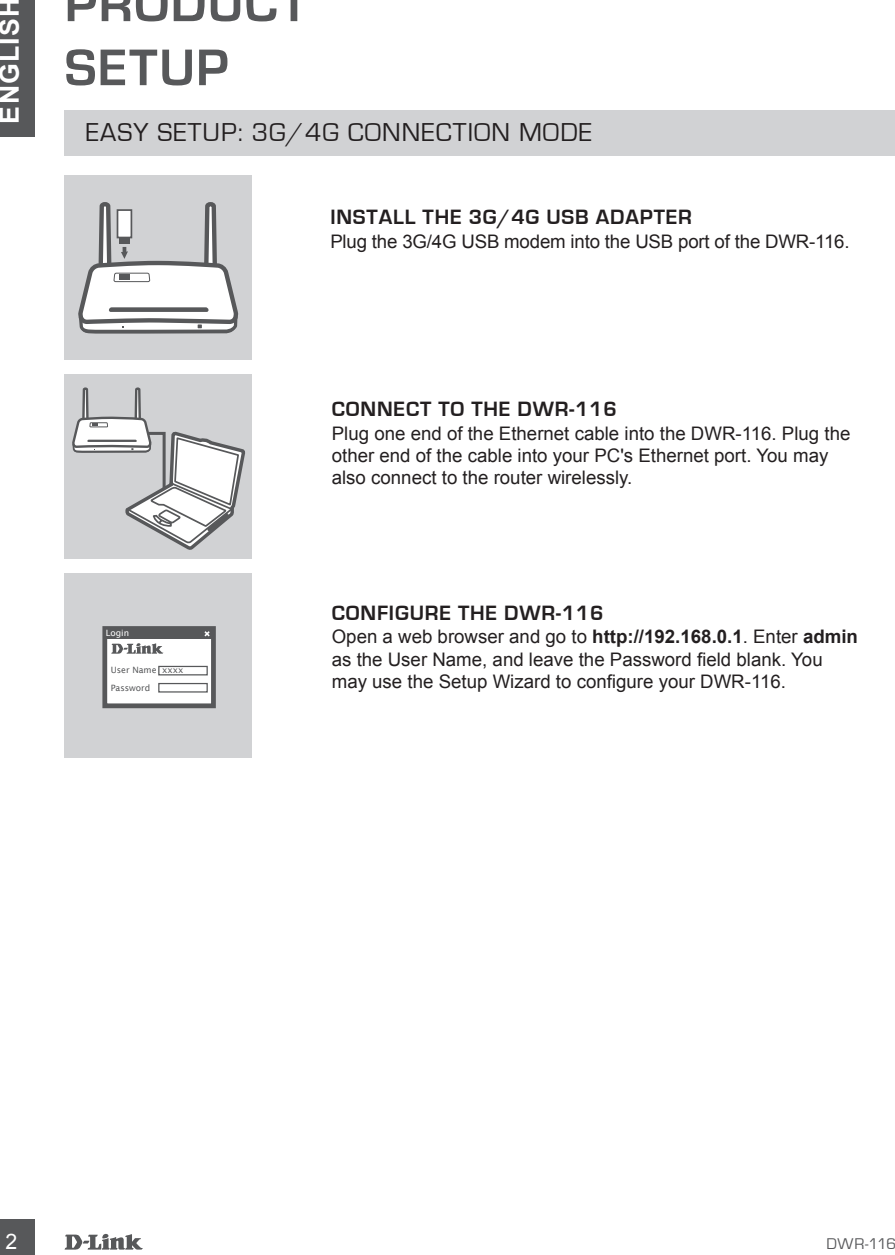

#### **CONNECT TO THE DWR-116**

Plug one end of the Ethernet cable into the DWR-116. Plug the other end of the cable into your PC's Ethernet port. You may also connect to the router wirelessly.

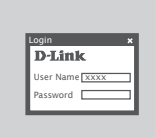

#### **CONFIGURE THE DWR-116**

Open a web browser and go to **http://192.168.0.1**. Enter **admin** as the User Name, and leave the Password field blank. You may use the Setup Wizard to configure your DWR-116.

## **SETUP** EASY SETUP: WAN CONNECTION MODE

**PRODUCT** 

**CONNECT TO A CABLE/DSL MODEM** Plug one end of the Ethernet cable into the DWR-116. Plug the

other end of the cable into your cable/DSL modem.

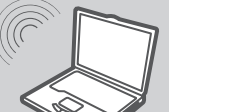

#### **CONNECT TO THE DWR-116**

**EXERCISE TURE WAN CONNECTION MODE**<br>
EXERCISE TURE VAN CONNECTION MODE<br>
Plug one end of the chemic cable into por cable 0.00 MR-116. Plug the<br>
other end of the cable into your cable 0.00 MR-116<br>
Use a PC with an active wee Use a PC with an active wireless adapter to open a web browser and scan for available wireless networks. Connect to the network with the SSID labeled **dlink**.

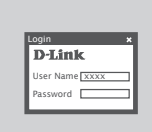

#### **CONFIGURE THE DWR-116**

Open a web browser and go to **http://192.168.0.1**. Enter **admin** as the User Name, and leave the Password field blank. You may use the Setup Wizard to configure your DWR-116.

# **TROUBLESHOOTING**

#### SETUP AND CONFIGURATION PROBLEMS

- **1. HOW DO I CONFIGURE MY DWR-116 3G/4G WIRELESS N300 MULTI-WAN ROUTER WITHOUT THE INSTALLATION CD, OR CHECK MY WIRELESS NETWORK NAME (SSID) AND WIRLESS ENCRYPTION KEY?**
	- Connect your PC to the DWR-116 using an Ethernet cable.
	- Open a web browser and enter the router address: **http://192.168.0.1**
	- The default username is **admin**. The default password is blank (leave this box empty).
	- If you have changed the password and cannot remember it, you will need to reset the router to factory defaults in order to set the password back to blank.

#### **2. HOW DO I RESET MY DWR-116 3G/4G WIRELESS N300 MULTI-WAN ROUTER TO FACTORY DEFAULT SETTINGS?**

- Ensure that the DWR-116 is plugged in and receiving power.
- HOW CONFIGURATION PROBLEMS<br>
SETUP AND CONFIGURATION PROBLEMS<br>
4 DENTIFY AND CONFIGURATION CO, OF CHECK MY WIRELESS NETWORK<br>
NAME (SSUD AND UNITERATELATION CO, OF CHECK MY WIRELESS NETWORK<br>
1 POWER (SSUD AND UNITERATED SERV - Press and hold the reset button on the front of the device for 5 seconds. **Note:** Resetting the product to the factory default will erase the current configuration. To reconfigure your settings, log into the DWR-116 as outlined in question 1, then run the Setup Wizard.
	- **3. HOW DO I ADD A NEW WIRELESS CLIENT OR PC IF I HAVE FORGOTTEN MY WIRELESS NETWORK NAME (SSID) OR WIRELESS ENCRYPTION KEY?**
		- For each PC that needs to connect to the DWR-116 wirelessly, you must ensure that the correct Wireless Network Name (SSID) and encryption key has been entered.
		- Use the web based user interface (as described in question 1 above) to verify or choose your wireless settings.
		- Make sure you write down these settings so that you can enter them into each wirelessly connected PC. You will find a dedicated area on the back of this document to write down this important information for future use.

#### **4. WHY AM I UNABLE TO ESTABLISH AN INTERNET CONNECTION?**

- If connecting using a 3G/4G connection, make sure that you are within range of the mobile service provider, and that the service has been correctly configured.
- If connecting using the WAN via ADSL /Cable service, make sure the modem has been enabled/ connected and is operational, and that the service is correctly configured.

#### TECHNICAL SUPPORT dlink.com/support

## **CONTENTS OF INHALT**

#### INHALT

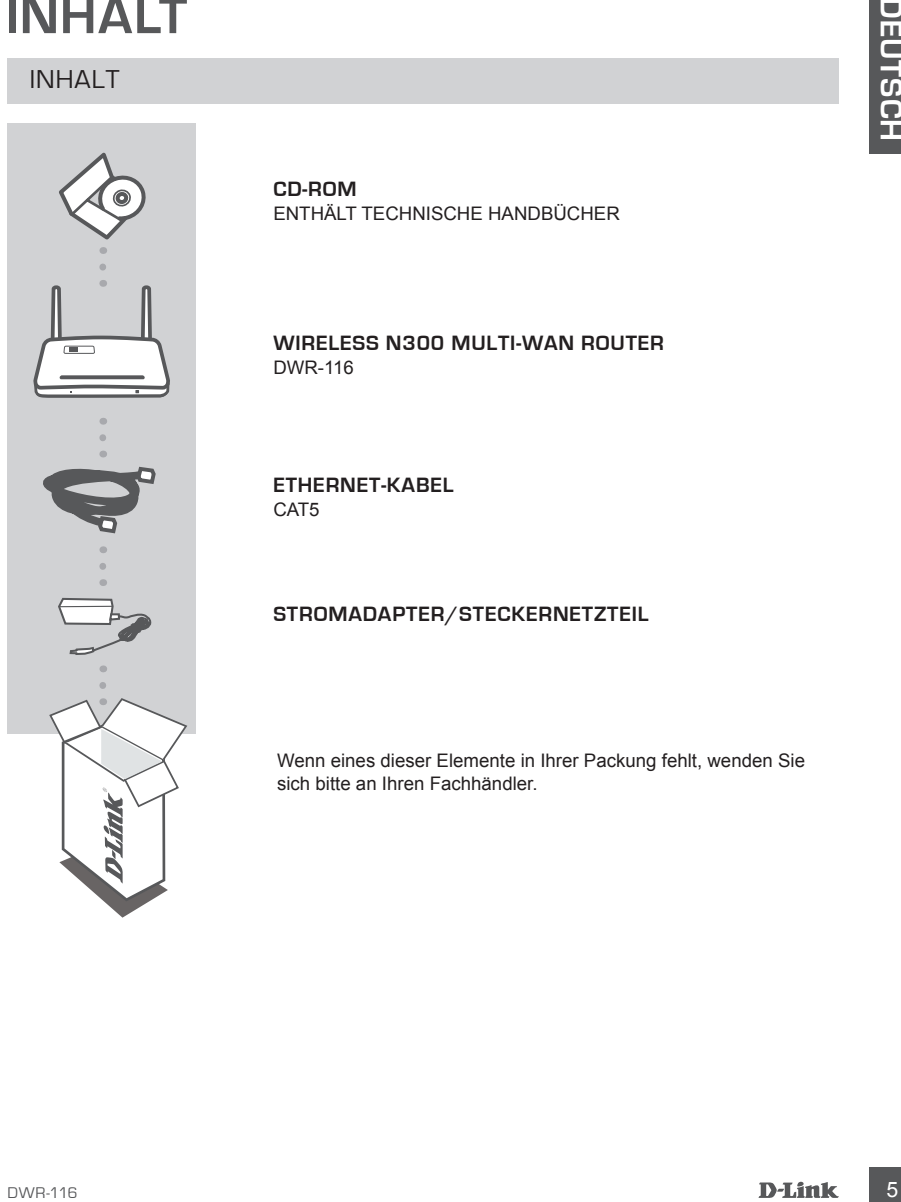

**CD-ROM**  ENTHÄLT TECHNISCHE HANDBÜCHER

#### **WIRELESS N300 MULTI-WAN ROUTER** DWR-116

**ETHERNET-KABEL** CAT5

#### **STROMADAPTER/STECKERNETZTEIL**

Wenn eines dieser Elemente in Ihrer Packung fehlt, wenden Sie sich bitte an Ihren Fachhändler.

## **PRODUKT-EINRICHTUNG**

#### EASY SETUP - Einrichtung leicht gemacht: DER 3G/4G-VERBINDUNGSMODUS

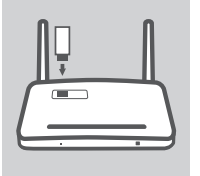

#### **INSTALLATION DES 3G/4G USB-ADAPTERS**

Schließen Sie das 3G/4G USB-Modem an den USB-Port des DWR-116 an.

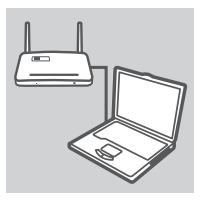

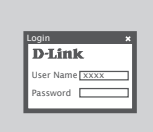

#### **VERBINDUNG MIT DEM DWR-116**

Stecken Sie das eine Ende des Ethernet-Kabels in den DWR-116 und das andere Ende in den Ethernet-Port Ihres PCs. Sie können auch eine drahtlose (kabellose) Verbindung zu dem Router herstellen.

#### **KONFIGURATION DES DWR-116**

EINRICHTUNG<br>
EASY SEIUP - Einrichtung leicht gemeindt. DER 3G/4GVEFBINDUNGSWOOUS<br>
MISTALLATION DES 3G/4G USB-ADAPTERS<br>
SCHEIGHT BASE SCHEIGEN BASE SCHEIGEN HAT DEM DVR-116<br>
SCHEIGHT BASE SCHEIGEN BASE SCHEIGEN HAT DER MIST Öffnen Sie einen Webbrowser und rufen Sie **http://192.168.0.1** auf. Geben Sie als Benutzernamen **admin** ein und lassen Sie das Kennwortfeld leer. Sie können den Setup-Assistenten zur Konfiguration Ihres DWR-116 verwenden.

## **PRODUKT-EINRICHTUNG**

#### EASY SETUP - Einrichtung leicht gemacht: DER WAN-VERBINDUNGSMODUS

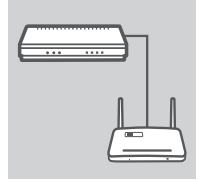

#### **ANSCHLUSS AN EIN KABEL/DSL-MODEM**

Stecken Sie das eine Ende des Ethernet-Kabels in den DWR-116 und das andere Ende in Ihr Kabel/DSL-Modem.

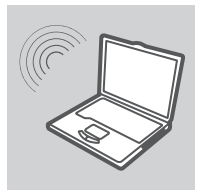

#### **VERBINDUNG MIT DEM DWR-116**

EXERCIT**UNG**<br>
EASY SETUP - Emrichtung leicht gemeicht: DER WAN-VERBINDUNGS-MODUS<br>
Such an Sie das eine Enite des Eliments-Kabels in den DWR-116<br>
Such an Sie das eine Enite des Eliments-Kabels in den DWR-116<br>
UNITENT DEM DW Verwenden Sie einen PC mit einem aktivierten drahtlosen Adapter (Funkadapter), um einen Webbrowser zu öffnen und nach verfügbaren drahtlosen Netzen (Funknetzen) zu suchen. Stellen Sie eine Verbindung mit **dlink** als SSID (Service Set Identifier/Name des Netzwerks) her.

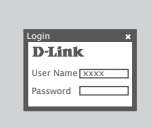

#### **KONFIGURATION DES DWR-116**

Öffnen Sie einen Webbrowser und rufen Sie **http://192.168.0.1** auf. Geben Sie als Benutzernamen **admin** ein und lassen Sie das Kennwortfeld leer. Sie können den Setup-Assistenten zur Konfiguration Ihres DWR-116 verwenden.

## **FEHLERBEHEBUNG**

#### EINRICHTUNGS- UND KONFIGURATIONSPROBLEME

- **1. WIE KONFIGURIERE ICH MEINEN DWR-116 WIRELESS N300 MULTI-WAN ROUTER OHNE DIE INSTALLATIONS-CD ODER PRÜFE DEN NAMEN DES KABELLOSEN NETZWERKS (SSID) UND DEN VERSCHLÜSSELUNGSSCHLÜSSEL FÜR DAS KABELLOSE NETZ?**
	- Schließen Sie Ihren PC mithilfe eines Ethernet-Kabels an den DWR-116 an.
	- Öffnen Sie einen Webbrowser und geben Sie folgende Routeradresse ein: **http://192.168.0.1**
	- Der standardmäßig vorgegebene Benutzername ist **admin**. Das Feld für das Vorgabekennwort bleibt leer.
	- Wenn Sie das Kennwort geändert und dann vergessen haben, müssen Sie das Gerät auf die werkseitigen Einstellungen zurücksetzen, um das Kennwort wieder auf die werkseitig eingerichtete Vorgabe (d h. keine Kennworteingabe) zu setzen.
- **2. WIE SETZE ICH MEINEN DWR-116 WIRELESS N300 MULTI-WAN ROUTER AUF DIE WERKSEITIGEN STANDARDEINSTELLUNGEN ZURÜCK?**
	- Vergewissern Sie sich, dass der DWR-116 eingesteckt ist und Strom empfängt.
	- Halten Sie die Rücksetztaste (Reset) auf dem Gerät 5 Sekunden lang gedrückt.

**Hinweis:** Durch das Rücksetzen des Geräts auf die werkseitigen Standardeinstellungen wird die aktuelle Konfiguration gelöscht.

Um Ihre Einstellungen erneut zu konfigurieren, melden Sie sich im DWR-116 an (wie in Frage 1 erläutert), und führen Sie dann den Setup-Assistenten aus.

- EINRICH-TUINGS- UND KONFIGURATIONSPROBLEME<br>
21. WEKONFIGURATIONSPROBLEME<br>
21. WEKONFIGURATIONS CONDITIONS TRIVIAL TIME WIRE SESS VOOR MULTIVAL CONDITIONS ON CHEMICAL CONDITIONS ON A CONDITIONS ON THE CONDITIONS ON THE COND **3. WIE FÜGE ICH EINEN NEUEN DRAHTLOSEN CLIENT ODER PC HINZU, WENN ICH DEN NAMEN DES DRAHTLOSEN NETZWERKS (SSID) ODER DEN VERSCHLÜSSELUNGSSCHLÜSSEL FÜR DAS DRAHTLOSNETZ (FUNKNETZ) VERGESSEN HABE?**
	- Für jeden PC, der mit dem DWR-116 drahtlos (kabellos) verbunden werden soll, müssen Sie sicherstellen, dass der korrekte Name des drahtlosen Netzwerks (SSID) und der Verschlüsselungsschlüssel eingegeben wurden.
	- Verwenden Sie die webbasierte Benutzeroberfläche (wie in Frage 1 weiter oben geschrieben), um Ihre Drahtloseinstellungen zu bestätigen oder zu wählen.
	- Sie sollten diese Einstellungen unbedingt aufschreiben, damit Sie sie in jeden drahtlos verbundenen PC eingeben können. Damit Sie sich diese wichtigen Informationen notieren können und für den zukünftigen Gebrauch schnell verfügbar zu haben, steht Ihnen auf der Rückseite dieses Dokuments ein entsprechend dafür vorgesehener Platz zur Verfügung.

#### **4. WARUM KANN ICH KEINE INTERNETVERBINDUNG HERSTELLEN?**

- Bei Herstellung einer 3G/4G-Verbindung (UMTS) müssen Sie sicherstellen, dass Sie sich im Bereich des mobilen Dienstanbieters befinden und dass der Dienst korrekt konfiguriert wurde.
- Wenn Sie eine WAN-Verbindung über den ADSL-/Kabeldienst herstellen, vergewissern Sie sich, dass das Modem aktiviert/angeschlossen und betriebsbereit ist und dass der Dienst korrekt konfiguriert wurde.

#### TECHNISCHE UNTERSTÜTZUNG dlink.com/support

## **CONTENU DE LA BOÎTE**

#### CONTENU

**CD-ROM**  COMPORTE LES MANUELS TECHNIQUES

#### **WIRELESS N300 MULTI-WAN ROUTER** DWR-116

**CÂBLE ETHERNET** CAT5

#### **ADAPTATEUR SECTEUR**

Contactez immédiatement votre revendeur s'il manque l'un de ces éléments de la boîte.

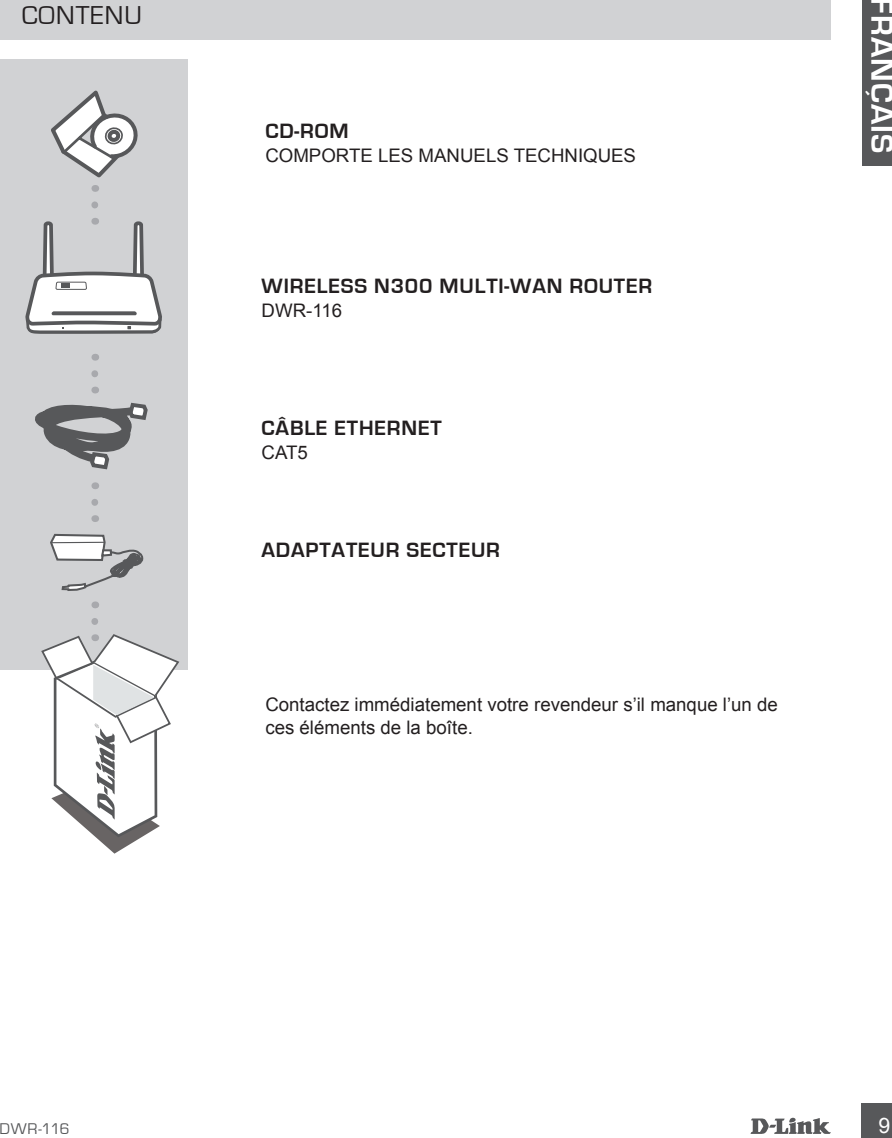

## **INSTALLATION DU PRODUIT**

#### INSTALLATION FACILE : MODE DE CONNEXION 3G/4G

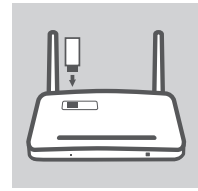

#### **INSTALLATION DE L'ADAPTATEUR USB 3G/4G**

Branchez le modem USB 3G/4G dans le port USB du DWR-116.

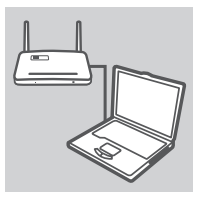

#### **CONNEXION AU DWR-116**

Branchez une extrémité du câble Ethernet dans le DWR-116 et l'autre, dans le port Ethernet de votre PC. Vous pouvez également vous connecter sans fil au routeur.

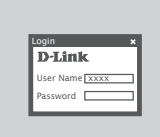

#### **CONFIGURATION DU DWR-116**

INSTALLATION PACILE : MODE DE CONNEXION 3G/4G<br> **10 DE L'ADAPTATEUR USB 3G/4G**<br> **10 DE L'ADAPTATEUR USB 3G/4G**<br> **10 DE L'ADAPTATEUR USB 3G/4G**<br> **10 DE L'ADAPTATEUR USB 3G/4G**<br> **10 DE L'ADAPTATEUR USB 3G/4G**<br> **10 DE L'ADAPTA** Ouvrez un navigateur Web et allez sur le **http://192.168.0.1**. Saisissez **admin** comme nom d'utilisateur et laissez le champ de mot de passe vide. Vous pouvez utiliser l'Assistant de configuration pour configurer votre DWR-116.

# **INSTALLATION DU PRODUIT**

#### INSTALLATION FACILE : MODE DE CONNEXION AU RÉSEAU ÉTENDU

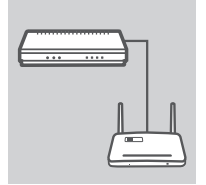

#### **CONNEXION À UN MODEM CÂBLE/DSL**

Branchez une extrémité du câble Ethernet dans le DWR-116 et l'autre, dans votre modem câble/DSL.

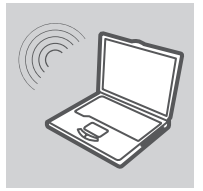

#### **CONNEXION AU DWR-116**

Utilisez un PC équipé d'un adaptateur sans fil actif pour ouvrir un navigateur Web et rechercher les réseaux sans fil disponibles. Connectez-vous au réseau à l'aide du SSID étiqueté **dlink**.

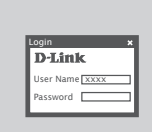

#### **CONFIGURATION DU DWR-116**

**INSTALLATICN FACILE :** MODE DE CONNEXION ALI RÉSEAU ÉTENDU<br>
CONNEXION A UN MODEM CABLE/DSI.<br>
Branchez une extremité du cable Ethernet dans le DWR-116 et<br>
l'actric, dans votre modem cable DSIL.<br>
CONNEXION AU DWR-116<br>
USING Ouvrez un navigateur Web et allez sur le **http://192.168.0.1**. Saisissez **admin** comme nom d'utilisateur et laissez le champ de mot de passe vide. Vous pouvez utiliser l'Assistant de configuration pour configurer votre DWR-116.

# **RÉSOLUTION DES PROBLÈMES**

#### PROBLÈMES D'INSTALLATION ET DE CONFIGURATION

- **1. COMMENT PUIS-JE CONFIGURER MON ROUTEUR DE POCHE 3G/4G DWR-116 SANS LE CD D'INSTALLATION OU VÉRIFIER LE NOM DE MON RÉSEAU SANS FIL (SSID) ET LA CLÉ DE CHIFFREMENT ?**
	- Connectez votre PC au DWR-116 à l'aide d'un câble Ethernet.
	- Ouvrez un navigateur Web et saisissez l'adresse du routeur : **http://192.168.0.1**
	- Le nom d'utilisateur par défaut est **admin**. Le mot de passe par défaut est vierge (laissez la case vide).
	- Si vous avez changé le mot de passe et que vous l'avez oublié, vous devez réinitialiser le routeur à ses paramètres d'usine pour définir un mot de passe vierge.

#### **2. COMMENT FAIRE POUR RÉINITIALISER MON ROUTEUR DE POCHE 3G/4G DWR-116 À SES PARAMÈTRES D'USINE ?**

- Vérifiez que le DWR-116 est branché et qu'il est sous tension.
- Appuyez sur le bouton de réinitialisation situé sur la partie supérieure de l'appareil pendant 5 secondes.

**Remarque :** La réinitialisation des paramètres d'usine du produit efface la configuration actuelle. Pour reconfigurer vos paramètres, connectez-vous au DWR-116 comme expliqué en réponse à la question 1, puis lancez l'Assistant de configuration.

#### **3. COMMENT FAIRE POUR AJOUTER UN NOUVEAU CLIENT OU PC SANS FIL SI J'AI OUBLIÉ LE NOM DE MON RÉSEAU SANS FIL (SSID) OU LA CLÉ DE CHIFFREMENT SANS FIL ?**

- Pour chaque PC à connecter sans fil au DWR-116, vous devez vérifier que le nom du réseau sans fil (SSID) et la clé de chiffrement saisis sont corrects.
- Utilisez l'interface utilisateur Web (comme décrit en réponse à la question 1) pour vérifier les paramètres sans fil ou en choisir d'autres.
- 12 DOMMETT PUIS-IE CONTECTURE MONT REVIEW DE POCHE 36 (AG DWR-116 BANBEL CONTECTURE CONTECTURE CONTECTURE CONTECTURE CONTECTURE CONTECTURE CONTECTURE CONTECTURE CONTECTURE CONTECTURE CONTECTURE CONTECTURE CONTECTURE CONTEC - Veillez à noter ces paramètres afin de pouvoir les entrer dans chaque PC connecté sans fil. Vous trouverez une zone prévue à cet effet au dos de ce document. Ces informations sont importantes et seront réutilisées ultérieurement.

#### **4. POURQUOI M'EST-IL IMPOSSIBLE D'ÉTABLIR UNE CONNEXION INTERNET ?**

- Si vous vous connectez en 3G/4G, vérifiez que vous êtes dans la portée du fournisseur de services mobiles et que le service a été configuré correctement.
- Si vous vous connectez en utilisant le réseau étendu, via le service ADSL/câble, vérifiez que le routeur a été activé/connecté, qu'il fonctionne et que le service est configuré correctement.

#### ASSISTANCE TECHNIQUE dlink.com/support

## **CONTENIDO DEL PAQUETE**

## CONTENIDO

**CD-ROM**  INCLUYE MANUALES TÉCNICOS

#### **WIRELESS N300 MULTI-WAN ROUTER** DWR-116

**CABLE Ethernet** CAT5

#### **ADAPTADOR DE ALIMENTACIÓN**

Si falta cualquiera de estos componentes del paquete, póngase en contacto con el proveedor.

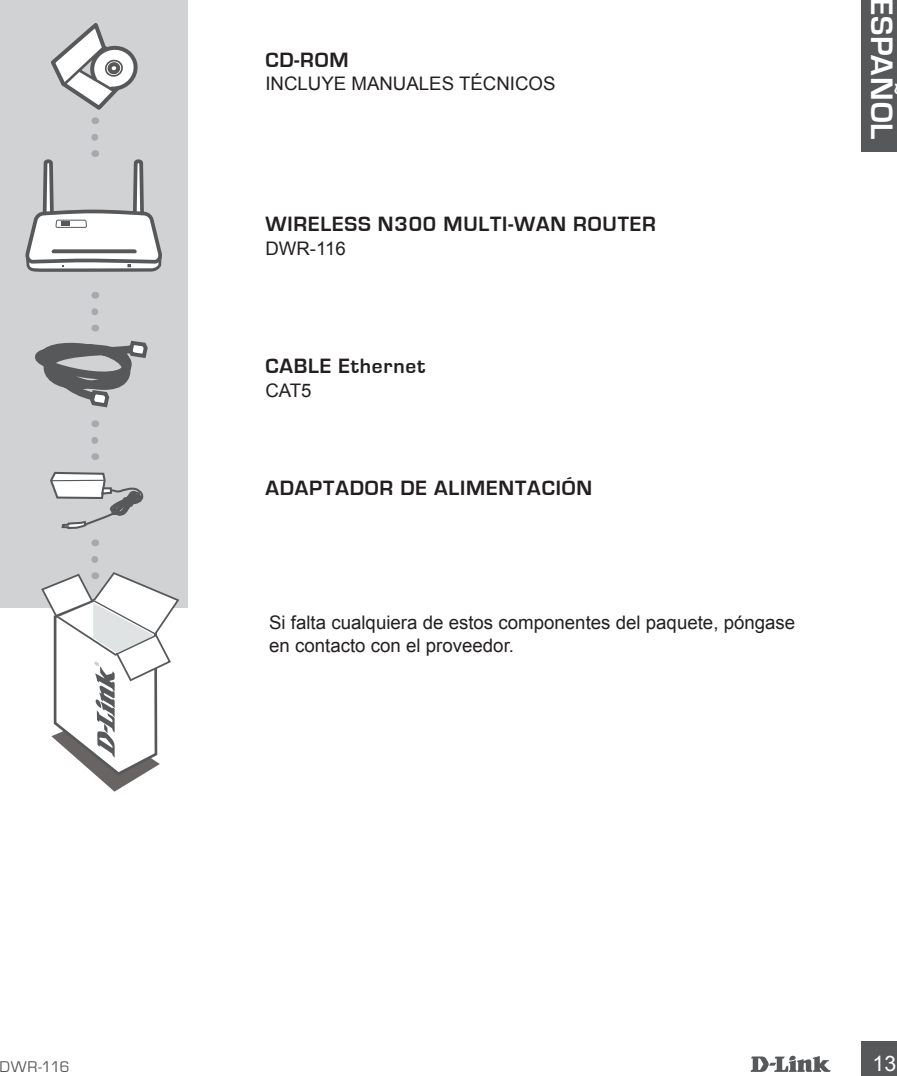

# **CONFIGURACIÓN DEL PRODUCTO**

#### INSTALACIÓN SENCILLA: MODO DE CONEXIÓN 3G/4G

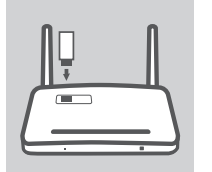

#### **INSTALACIÓN DEL ADAPTADOR USB 3G/4G**

Enchufe el módem USB 3G/4G en el puerto USB del DWR-116.

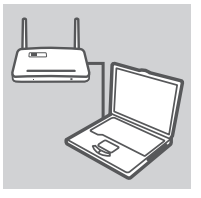

#### **CONEXIÓN AL DWR-116**

Enchufe un extremo del cable Ethernet en el DWR-116. Enchufe el otro extremo del cable en el puerto Ethernet de su PC. Asimismo, puede conectar el router de forma inalámbrica.

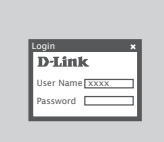

#### **CONFIGURACIÓN DEL DWR-116**

THE TIME IS THE CHAPTADOR USE 3G/4G<br>
Enclude el modern USB 3G/4G en el puerto USB del DWR-116<br>
Enclude el moderno del cable en el puerto USB del DWR-116<br>
Enclude al dire parametero del cable en el puerto Elbernet de su<br>
En Abra un explorador de web y vaya a **http://192.168.0.1**. Escriba **admin** como nombre de usuario y deje la contraseña en blanco. Puede utilizar el Asistente de configuración para configurar su DWR-116.

## **CONFIGURACIÓN DEL PRODUCTO**

#### INSTALACIÓN SENCILLA: MODO DE CONEXIÓN WAN

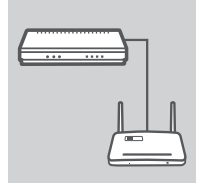

#### **CONEXIÓN A UN MÓDEM POR CABLE/DSL**

Enchufe un extremo del cable Ethernet en el DWR-116. Enchufe el otro extremo del cable en el módem por cable/DSL.

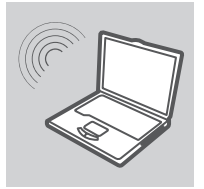

#### **CONEXIÓN AL DWR-116**

Utilice un PC con un adaptador inalámbrico activo para abrir un explorador de web y buscar las redes inalámbricas disponibles. Conéctese a la red utilizando el SSID con la etiqueta **dlink**.

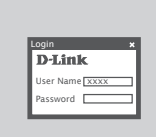

#### **CONFIGURACIÓN DEL DWR-116**

CONEXIÓN A UN MÓDEM POR CABLE/DSL<br>
Enchude un extremo del cable e in el modem por cable/DSL.<br>
el d'otro extremo del cable e in el modem por cable/DSL.<br>
DWR-116<br>
Utilico un PC con un adaptador inalamherico activo para abrir Abra un explorador de web y vaya a **http://192.168.0.1**. Escriba **admin** como nombre de usuario y deje la contraseña en blanco. Puede utilizar el Asistente de configuración para configurar su DWR-116.

# **SOLUCIÓN DE PROBLEMAS**

#### PROBLEMAS DE INSTALACIÓN Y CONFIGURACIÓN

#### **1. ¿CÓMO PUEDO CONFIGURAR MI ROUTER DE BOLSILLO 3G/4G DWR-116 SIN EL CD DE INSTALACIÓN O CÓMO CONSULTO MI NOMBRE DE RED INALÁMBRICA (SSID) Y LA CLAVE DE CIFRADO DE RED INALÁMBRICA?**

- Conecte el PC al DWR-116 con un cable Ethernet.
- Abra un explorador de web e introduzca la dirección del router: **http://192.168.0.1**
- El nombre de usuario predeterminado es **admin**. La contraseña predeterminada está en blanco (deje el cuadro en blanco).
- Si ha cambiado la contraseña y no puede recordarla, necesitará restablecer los valores predeterminados de fábrica del router para volver a establecer la contraseña en blanco.

#### **2. ¿CÓMO PUEDO RESTABLECER LA CONFIGURACIÓN PREDETERMINADA DE FÁBRICA DE MI ROUTER DE BOLSILLO 3G/4G DWR-116?**

- Asegúrese de que el DWR-116 está enchufado y recibiendo energía.
- Pulse y mantenga pulsado durante 5 segundos el botón de reinicio en la parte superior del dispositivo.

**Nota:** al restablecer los valores predeterminados de fábrica del producto, se borrará la configuración actual.

Para reconfigurar los ajustes, acceda al DWR-116 tal como se describe en la pregunta 1 y, a continuación, ejecute el Asistente de configuración.

#### **3. ¿CÓMO PUEDO AGREGAR UN NUEVO CLIENTE O PC INALÁMBRICO SI HE OLVIDADO MI NOMBRE DE RED INALÁMBRICA (SSID) O LA CLAVE DE CIFRADO DE RED INALÁMBRICA?**

- Para cada uno de los PC que necesite conectar al DWR-116 de forma inalámbrica, deberá asegurarse de que se ha introducido el nombre de red inalámbrica (SSID) y la clave de cifrado correctos.
- Utilice la interfaz de usuario disponible en la Web (como se describe en la pregunta 1 anterior) para comprobar o elegir su configuración inalámbrica.
- CAN DE DE TRONDE-TROM INTEGRATION CONTINUES CONTINUES AND THE CONTINUES CONTINUES CONTINUES CONTINUES CONTINUES CONTINUES CONTINUES CONTINUES CONTINUES CONTINUES CONTINUES CONTINUES CONTINUES CONTINUES CONTINUES CONTINUES - Asegúrese de escribir estos parámetros, para poder introducirlos en cada PC conectado de forma inalámbrica. Encontrará una zona específica en el dorso de este documento para escribir esta información importante para poder utilizarla en el futuro.

#### **4. ¿POR QUÉ NO PUEDO ESTABLECER UNA CONEXIÓN A INTERNET?**

- Si se conecta utilizando una conexión 3G/4G, confirme que está dentro de la zona de alcance del proveedor de servicios móviles y que el servicio se ha configurado correctamente.
- Si se conecta utilizando la WAN a través del servicio ADSL o por cable, confirme que el módem está activado/conectado y funciona y que el servicio se ha configurado correctamente.

#### ASISTENCIA TÉCNICA dlink.com/support

## **CONTENUTO DELLA CONFEZIONE**

#### **CONTENUTO**

**CD-ROM**  INCLUDE I MANUALI TECNICI

#### **WIRELESS N300 MULTI-WAN ROUTER** DWR-116

**CAVO ETHERNET** CAT5

#### **ALIMENTATORE**

CO-READ<br>
INCLUDE I MANUALI TECNICI<br>
WIRELESS N300 MULTI-WAN ROUTER<br>
WIRELESS N300 MULTI-WAN ROUTER<br>
DWR-116<br>
CATO ETHERNET<br>
CATO COMPRESS N300 MULTI-WAN ROUTER<br>
DWR-116<br>
Se uno di questi articoli non sono inclusi nella con Se uno di questi articoli non sono inclusi nella confezione, rivolgersi al rivenditore.

## **CONFIGURAZIONE DEL PRODOTTO**

#### CONFIGURAZIONE SEMPLIFICATA: MODALITÀ DI CONNESSIONE 3G/4G

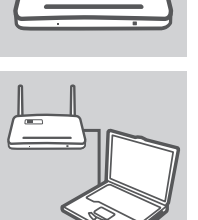

#### **INSTALLAZIONE DELL'ADATTATORE USB 3G/4G.**

Collegare il modem USB 3G/4G alla porta USB del dispositivo DWR-116.

#### **CONNESSIONE A UN DISPOSITIVO DWR-116**

**Example and DESIGNE A UN DISPOSITIVO DWR-116**<br>
DONNESSIONE A UN DISPOSITIVO DWR-116<br>
Collegare un'estiemnia del cavo Ethernel alla porta del<br>
PC. È anche possible eseguire la comessione al route in<br>
modalità wirelses.<br> Collegare un'estremità del cavo Ethernet alla porta del dispositivo DWR-116 e l'altra estremità alla porta Ethernet del PC. È anche possibile eseguire la connessione al router in modalità wireless.

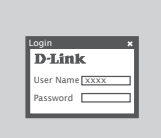

#### **CONFIGURAZIONE DEL DISPOSITIVO DWR-116**

Aprire un browser Web e immettere l'indirizzo **http://192.168.0.1**. Immettere **admin** come nome utente e lasciare vuoto il campo Password. È possibile utilizzare la Configurazione guidata per configurare il dispositivo DWR-116.

## **CONFIGURAZIONE DEL PRODOTTO**

#### CONFIGURAZIONE SEMPLIFICATA: MODALITÀ DI CONNESSIONE WAN

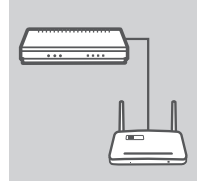

#### **CONNESSIONE A UN MODEM CAVO/DSL**

Collegare un'estremità del cavo Ethernet alla porta del dispositivo DWR-116 e l'altra estremità alla porta presente sul modem cavo/ DSL.

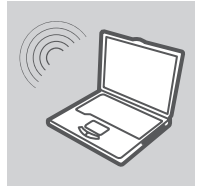

#### **CONNESSIONE A UN DISPOSITIVO DWR-116**

Utilizzare un PC con scheda wireless attiva per aprire un browser Web e cercare le reti wireless disponibili. Connettersi alla rete indicando **dlink** come SSID.

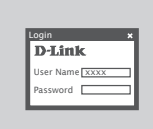

#### **CONFIGURAZIONE DEL DISPOSITIVO DWR-116**

Colleger universidential del cavo Ethernet alia portal del dispositivo<br>DWR-116 e Tatta esternità dia porta presente su modem cavoi<br>DSL.<br>DSL.<br>CONNESSIONE A UN DISPOSITIVO DWR-116<br>Universe un PC con scheda writerise sitiva p Aprire un browser Web e immettere l'indirizzo **http://192.168.0.1**. Immettere **admin** come nome utente e lasciare vuoto il campo Password. È possibile utilizzare la Configurazione guidata per configurare il dispositivo DWR-116.

# **RISOLUZIONE DEI PROBLEMI**

#### PROBLEMI DI INSTALLAZIONE E CONFIGURAZIONE

**1. COME È POSSIBILE CONFIGURARE IL DISPOSITIVO DWR-116 WIRELESS N300 MULTI-WAN ROUTER SENZA DISPORRE DEL CD OPPURE VERIFICARE IL NOME DELLA RETE WIRELESS (SSID) E LA CHIAVE DI CRITTOGRAFIA WIRELESS?**

- Collegare il PC al dispositivo DWR-116 utilizzando un cavo Ethernet.
- Aprire un browser Web e immettere l'indirizzo del router: **http://192.168.0.1**
- Il nome utente predefinito **admin**. La password predefinita è vuota (lasciare vuota la casella).
- Se la password è stata modificata e non si riesce a ricordarla, sarà necessario ripristinare le impostazioni predefinite del router in modo da azzerare la password.

#### **2. COME È POSSIBILE RIPRISTINARE LE IMPOSTAZIONI PREDEFINITE DEL DISPOSITIVO DWR-116 WIRELESS N300 MULTI-WAN ROUTER?**

- Assicurarsi che il dispositivo DWR-116 sia collegato e alimentato.
- Premere e tenere premuto il pulsante di ripristino nella parte superiore del dispositivo per 5 secondi.

**Nota:** il ripristino delle impostazioni predefinite del prodotto comporterà la cancellazione della configurazione corrente.

Per configurare nuovamente le impostazioni, accedere al dispositivo DWR-116 come descritto alla domanda 1, quindi avviare la Configurazione guidata.

# 20 Internet the reference internet of the resistance and a consistent of the state words and a consistence in the state of the resistance in presentation of the resistance internet in model of a scarce in password.<br>
2. C **3. COME È POSSIBILE AGGIUNGERE UN NUOVO CLIENT O PC WIRELESS SE SI È DIMENTICATO IL NOME DELLA RETE WIRELESS (SSID) O LA CHIAVE DI CRITTOGRAFIA WIRELESS?**

- È necessario verificare che per ogni PC da connettere al dispositivo DWR-116 in modalità wireless siano stati immessi il nome di rete wireless (SSID) e la chiave di crittografia corretti.
- Utilizzare l'interfaccia utente basata sul Web (descritta nella risposta alla domanda 1) per verificare o selezionare le impostazioni wireless.
- Assicurarsi di prendere nota di queste impostazioni in modo da poterle immettere in ogni PC connesso alla rete wireless. Sul retro di questo documento è presente un'area dedicata in cui annotare queste informazioni importanti per un utilizzo futuro.

#### **4. PERCHÉ LA CONNESSIONE INTERNET NON È DISPONIBILE?**

- Se si utilizza una connessione 3G/4G, verificare di trovarsi in una zona coperta dal provider di servizi mobili. Controllare inoltre che il servizio sia stato configurato correttamente.
- Se si utilizza il servizio WAN via ADSL/cavo, assicurarsi che il modem sia stato abilitato/ connesso e che sia funzionante. Controllare inoltre che il servizio sia stato configurato correttamente.

#### SUPPORTO TECNICO dlink.com/support

## **INHOUD VAN VERPAKKING**

#### INHOUD

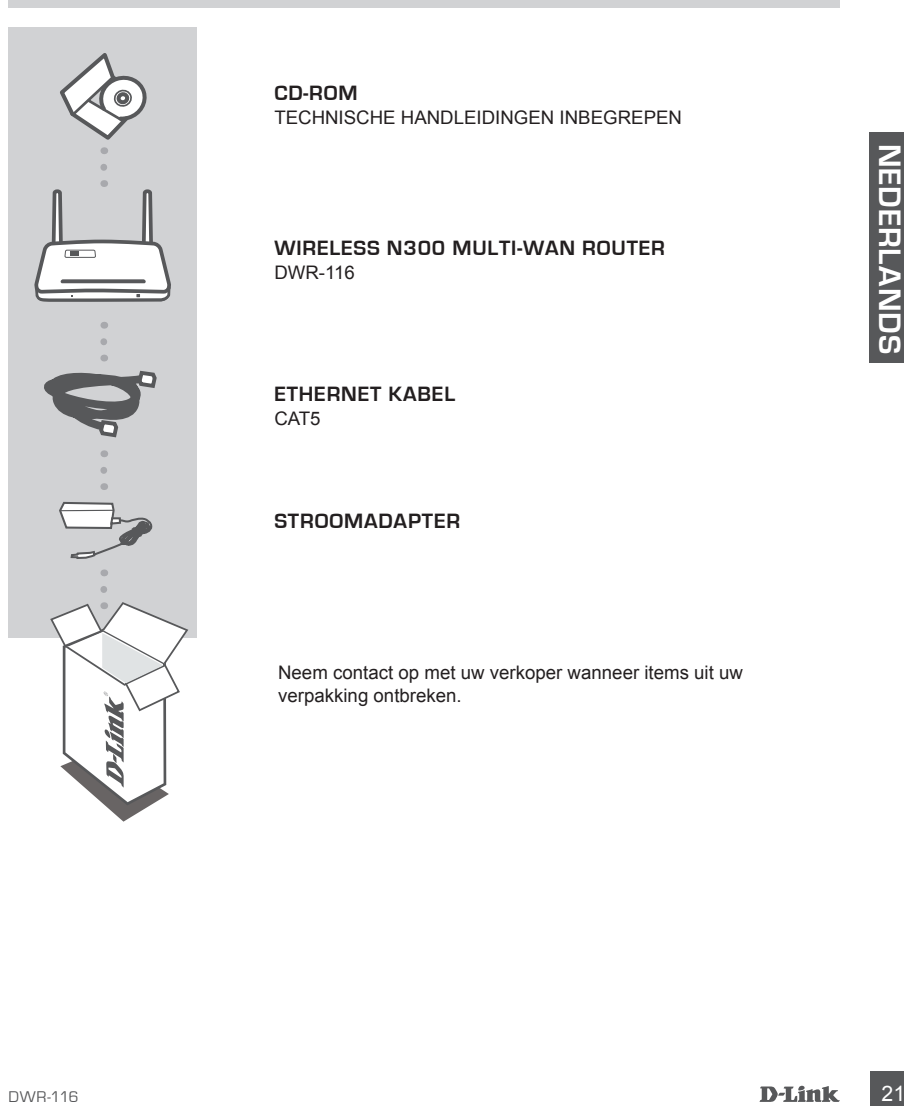

**CD-ROM**  TECHNISCHE HANDLEIDINGEN INBEGREPEN

#### **WIRELESS N300 MULTI-WAN ROUTER** DWR-116

**ETHERNET KABEL** CAT5

#### **STROOMADAPTER**

Neem contact op met uw verkoper wanneer items uit uw verpakking ontbreken.

# **PRODUCT INSTALLATIE**

#### EENVOUDIGE INSTALLATIE: 3G/4G VERBINDINGSMODUS

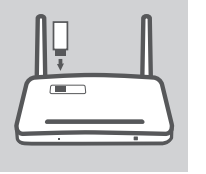

#### **INSTALLEER DE 3G/4G USB-ADAPTER**

Steek de 3G/4G USB-modem in de USB-poort van de DWR-116.

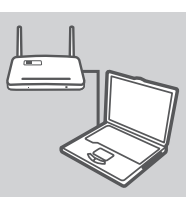

## Name [xxx Password Login

#### **MAAK EEN VERBINDING MET DE DWR-116**

MAAK EEN VERBINDING MET DE DWR-116<br>
Site of het one ultiende van de Ethernet-kabel in de DWR-116.<br>
Site of het andere ultiende van de Ethernet-kabel in de DWR-116.<br>
Site of het andere ultiende van de kabel in de Ethernet-h Steek het ene uiteinde van de Ethernet-kabel in de DWR-116. Steek het andere uiteinde van de kabel in de Ethernet-poort van uw pc. U kunt ook draadloos een verbinding maken met de router.

#### **CONFIGUREER DE DWR-116**

Open een webbrowser en ga naar **http://192.168.0.1**. Voer **admin** in als de Gebruikersnaam en laat het Wachtwoord leeg. Nu kunt u de Installatiewizard gebruiken om uw DWR-116 te configureren.

## **PRODUCT INSTALLATIE**

#### EENVOUDIGE INSTALLATIE: WAN VERBINDINGSMODUS

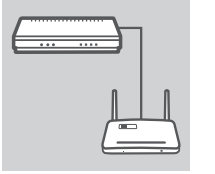

#### **MAAK EEN VERBINDING MET EEN KABEL/DSL MODEM**

Steek het ene uiteinde van de Ethernet-kabel in de DWR-116. Steek het andere uiteinde van de kabel in uw kabel/DSL-modem.

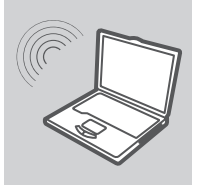

#### **MAAK EEN VERBINDING MET DE DWR-116**

MAAK EEN VERBINDING MET DE DWR-116<br>
MAAK EEN VERBINDING MET DE DWR-116<br>
Gebruik een printe ien actieve draaddaze adapter om een<br>
webbrowsel is openen en te scanned to beschikbere draaddaze<br>
met het SSID kapel.<br>
DONFICIUREE Gebruik een pc met een actieve draadloze adapter om een webbrowser te openen en te scannen op beschikbare draadloze netwerken. Maak een verbinding met het netwerk met de **dlink** met het SSID label.

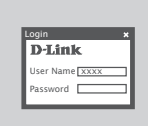

#### **CONFIGUREER DE DWR-116**

Open een webbrowser en ga naar **http://192.168.0.1**. Voer **admin** in als de Gebruikersnaam en laat het Wachtwoord leeg. Nu kunt u de Installatiewizard gebruiken om uw DWR-116 te configureren.

## **PROBLEEMOPLOSSING**

#### INSTALLATIE- EN CONFIGURATIEPROBLEMEN

#### **1. HOE CONFIGUREER IK MIJN DWR-116 3G/4G ZAKROUTER ZONDER DE INSTALLATIE-CD, OF CONTROLEER IK MIJN DRAADLOZE NETWERKNAAM (SSID) EN DRAADLOZE ENCRYPTIECODE?**

- Sluit uw pc aan op de DWR-116 met behulp van een Ethernet-kabel.
- Open een webbrowser en voer het routeradres in: **http://192.168.0.1**
- De standaard gebruikersnaam is **admin**. Het standaard wachtwoord is leeg (laat dit vak leeg).
- Indien u het wachtwoord veranderd hebt en het zich u niet kunt herinneren, moet u de router resetten op de fabrieksstandaarden om het wachtwoord opnieuw leeg te maken.

#### **2. HOE RESET IK MIJN DWR-116 3G/4G ZAKROUTER OP DE STANDAARD FABRIEKSINSTELLINGEN?**

- Controleer of de DWR-116 in het stopcontact zit en stroom krijgt.
- Houd de reset-knop op de bovenkant van het toestel gedurende 5 seconden ingedrukt. **Opmerking:** Wanneer u het product op de fabrieksstandaard instelt, wordt de huidige configuratie gewist.

Om uw instellingen opnieuw te configureren meldt u zich aan op de DWR-116 zoals beschreven in vraag 1, voer vervolgens de Installatiewizard uit.

- **3. HOE VOEG IK EEN NIEUWE DRAADLOZE CLIENT OF PC TOE, INDIEN IK MIJN DRAADLOZE NETWERKNAAM (SSID) OF DRAADLOZE CODE VERGETEN BEN?**
	- Voor iedere pc die draadloos een verbinding moet maken met de DWR-116, dient u ervoor te zorgen dat de correcte Naam van het draadloze netwerk (SSID) en encryptiecode werd ingevoerd.
	- Gebruik de webgebaseerde gebruikersinterface (zoals beschreven in vraag 1 bovenstaand) om uw draadloze instellingen te controleren of te kiezen.
- 24 HOE RESET IK MIJIN DWR-116 3G/4G ZAKROUTER OP DE STANDAARD<br>
2. HOE RESET IK MIJIN DWR-116 3G/4G ZAKROUTER OP DE STANDAARD<br>
2. Controleer of de DWR-116 in het stopcontaat zit en strom krigt.<br>
2. Controleer of de DWR-11 - Noteer deze instellingen zodat u ze kunt invoeren in iedere draadloos aangesloten pc. U vindt een specifiek gedeelte aan de achterkant van dit document om deze belangrijke informatie te noteren voor toekomstig gebruik.

#### **4. WAAROM KAN IK GEEN INTERNETVERBINDING REALISEREN?**

- Wanneer u een verbinding maakt met behulp van een 3G/4G-verbinding dient u ervoor te zorgen dat u zich binnen het bereik van de gsm-serviceprovider bevindt en dat de service correct geconfigureerd werd.
- Wanneer u een verbinding maakt met behulp van de WAN via ADSL/kabelservice dient u ervoor te zorgen dat de modem ingeschakeld/verbonden en operationeel is en dat de service correct geconfigureerd is.

#### TECHNISCHE ONDERSTEUNING dlink.com/support

# **ZAWARTOŚĆ OPAKOWANIA**

SPIS TREŚCI

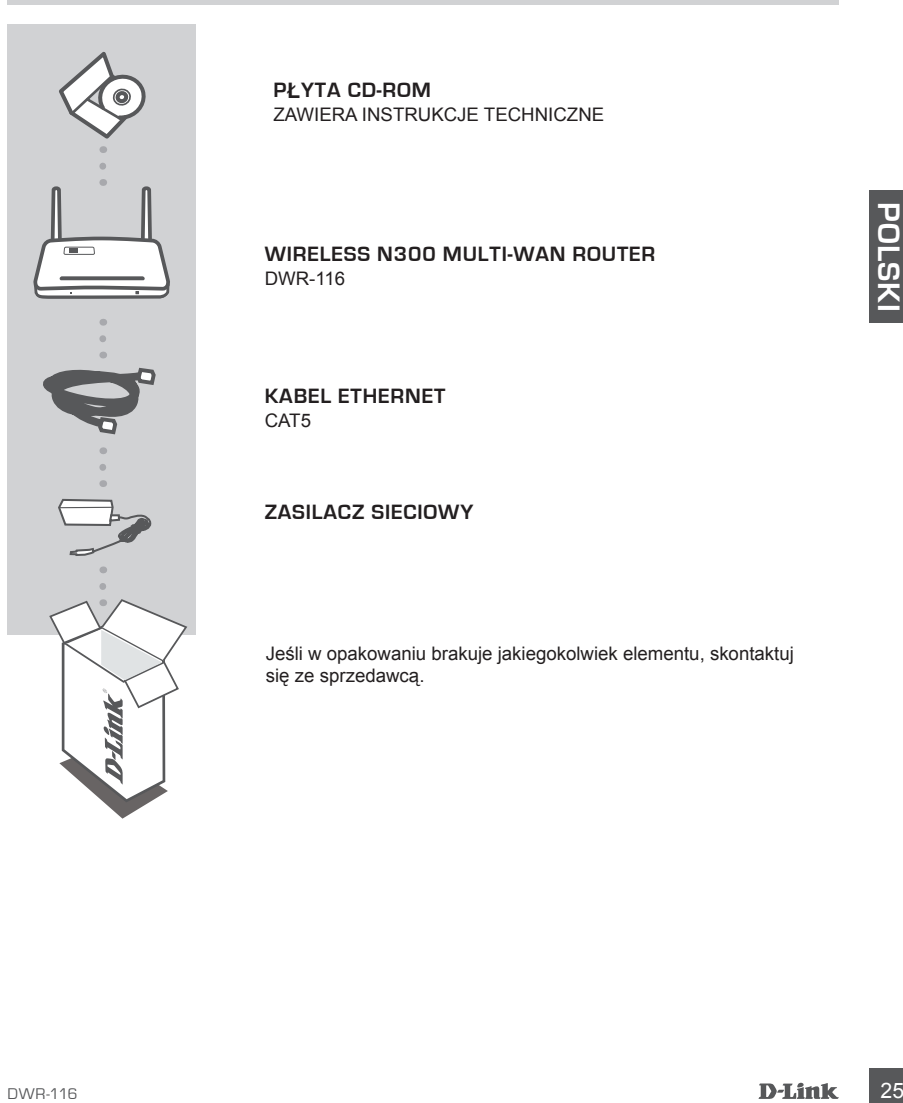

**PŁYTA CD-ROM**  ZAWIERA INSTRUKCJE TECHNICZNE

#### **WIRELESS N300 MULTI-WAN ROUTER** DWR-116

**KABEL ETHERNET** CAT5

#### **ZASILACZ SIECIOWY**

Jeśli w opakowaniu brakuje jakiegokolwiek elementu, skontaktuj się ze sprzedawcą.

## **INSTALACJA PRODUKTU**

#### ŁATWA KONFIGURACJA: TYP POŁĄCZENIA 3G/4G

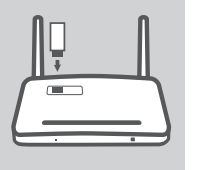

#### **ZAINSTALUJ KARTĘ USB 3G/4G**

Podłącz modem USB 3G/4G do portu USB routera DWR-116.

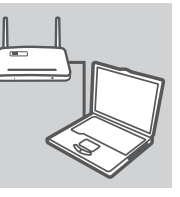

#### **PODŁĄCZ DO ROUTERA DWR 131**

Podłącz jeden koniec kabla Ethernet do routera DWR-116, a drugi do portu Ethernet Twojego komputera. Można także podłączyć się do routera bezprzewodowo.

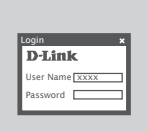

#### **SKONFIGURUJ DWR-116**

**PODE ACZ DO ROUTERA DWR 131**<br>
Pode<sub>ricz</sub> jeden koniec kabla Ethernet do routera DWR-116,<br>
a drugl do portu Ethernet Twojego komputera. Można także<br>
poderzyć się do routera bezprzewodowo,<br>
SKONFIGURUJ DWR-116<br>
SKONFIGURUJ Otwórz przeglądarkę sieci Web i przejdź do adresu **http://192.168.0.1**. Jako nazwę użytkownika (User Name) wpisz **admin**, a pole hasła (Password) pozostaw puste. Możesz skonfigurować swój DWR-116 za pomocą kreatora instalacji.

## **INSTALACJA PRODUKTU**

## ŁATWA KONFIGURACJA: TYP POŁĄCZENIA WAN

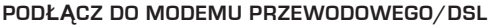

Podłącz jeden koniec kabla Ethernet do routera DWR-116, a drugi do modemu przewodowego/DSL.

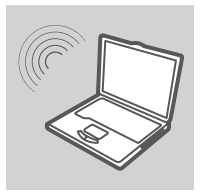

#### **PODŁĄCZ DO ROUTERA DWR-116**

Aby móc wyszukać dostępne sieci bezprzewodowe, komputer musi mieć aktywną kartę sieci bezprzewodowej. Połącz się z siecią bezprzewodową o nazwie (SSID) dlink.

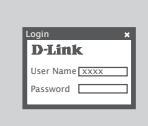

#### **SKONFIGURUJ DWR-116**

PODŁĄCZ DO ROUTERA DWR-116<br>
Aby mác wyszukać dostępne sieci bezprzewodowe,<br>
komputer musi mieć aktywną kartę sieci bezprzewodowej,<br>
Polęz się z siecią bezprzewodową o nazwie (SSID) dlink.<br>
Dziank Chrystelagdaré sieci byłow Otwórz przeglądarkę sieci Web i przejdź do adresu **http://192.168.0.1**. Jako nazwę użytkownika (User Name) wpisz **admin**, a pole hasła (Password) pozostaw puste. Możesz skonfigurować swój DWR-116 za pomocą Kreatora instalacji.

# **ROZWIĄZYWANIE PROBLEMÓW**

## PROBLEMY Z INSTALACJĄ I KONFIGURACJĄ

#### **1. JAK SKONFIGUROWAĆ MOBILNY ROUTER 3G/4G DWR-116 BEZ PŁYTY INSTALACYJNEJ CD LUB SPRAWDZIĆ NAZWĘ SIECI BEZPRZEWODOWEJ (SSID) I SIECIOWY KLUCZ DOSTĘPU?**

- Podłącz swój komputer PC do routera DWR-116 używając kabla Ethernet.
- Otwórz przeglądarkę sieci Web i wprowadź adres routera: **http://192.168.0.1**
- Domyślna nazwa użytkownika to **admin**. Pole hasła jest domyślnie puste (pozostaw je puste).
- Jeśli zmieniono hasło i nie możesz go sobie przypomnieć, konieczne będzie zresetowanie routera do ustawień fabrycznych, aby hasło ponownie było puste.

#### **2. JAK ZRESETOWAĆ MOBILNY ROUTER DWR-116 DO DOMYŚLNYCH USTAWIEŃ FABRYCZNYCH?**

- Upewnij się, że router DWR-116 jest prawidłowo podłączony do zasilania oraz że jest zasilany.
- Naciśnij i przytrzymaj przez 5 sekund przycisk resetowania, który znajduje się u góry urządzenia. **Uwaga:** Resetowanie produktu do domyślnych ustawień fabrycznych oznacza usunięcie obecnych ustawień konfiguracji.

Aby ponownie skonfigurować ustawienia, zaloguj się do DWR-116 w sposób wyjaśniony w pytaniu 1, następnie uruchom Kreator instalacji.

#### **3. JAK DODAĆ NOWY BEZPRZEWODOWY KLIENT LUB KOMPUTER, JEŚLI NIE PAMIĘTAM NAZWY SIECI BEZPRZEWODOWEJ (SSID) LUB SIECIOWEGO KLUCZA DOSTĘPU?**

- W każdym komputerze, który ma być bezprzewodowo podłączony do routera DWR-116, muszą zostać wpisane właściwa nazwa sieci bezprzewodowej (SSID) oraz klucz szyfrowania.
- Użyj sieciowego interfejsu użytkownika (jak w pytaniu 1 powyżej), aby sprawdzić i wybrać ustawienia sieci bezprzewodowej.
- FABRYCZWYNEP?<br>
Volume Diver-116 jest prawidlowo podiączony do zasilania oraz że jest zasilany<br>
Nacisnij przyfozymają przez Seekuvaria przycisk resetuvania, który znajduje się u góry urządzenia.<br>
Uwaga: Resetuvanie produktu - Upewnij się, że ustawienia zostały zapisane, tak by możliwe było późniejsze ich wprowadzenie do każdego bezprzewodowo podłączonego komputera. Z tyłu tego dokumentu znajdziesz specjalne miejsce, w którym możesz zapisać tę ważną informację przydatną w dalszym użytkowaniu.

#### **4. DLACZEGO NIE MOGĘ USTANOWIĆ POŁĄCZENIA Z INTERNETEM?**

- Jeśli nawiązujesz połączenie 3G/4G, upewnij się, że znajdujesz się w zasięgu dostawcy usług mobilnych oraz że usługa została prawidłowo skonfigurowana.
- Jeśli nawiązujesz połączenie WAN, korzystając z usług przewodowych/ADSL, upewnij się, że modem został włączony/podłączony i działa oraz że usługa została prawidłowo skonfigurowana.

#### POMOC TECHNICZNA dlink.com/support

## **OBSAH BALENÍ**

#### OBSAH

 $\overline{a}$ 

**CD-ROM**  S TECHNICKÝMI NÁVODY

#### **WIRELESS N300 MULTI-WAN ROUTER** DWR-116

**ETHERNETOVÝ KABEL** CAT5

#### **NAPÁJECÍ ADAPTÉR**

Pokud některá z uvedených položek v balení chybí, kontaktujte prosím svého prodejce.

## **INSTALACE PRODUKTU**

## SNADNÉ NASTAVENÍ: REŽIM PŘIPOJENÍ 3G/4G

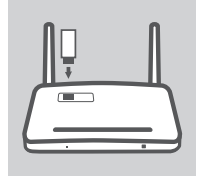

#### **NAINSTALUJTE 3G/4G USB ADAPTÉR**

Zapojte 3G/4G USB modem do USB portu směrovače DWR-116.

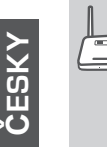

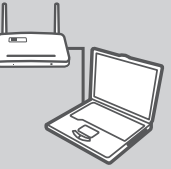

#### **PŘIPOJENÍ KE SMĚROVAČI DWR-116**

Zapojte jeden konec ethernetového kabelu do směrovače DWR-116. Druhý konec kabelu zapojte do ethernetového portu počítače. Ke směrovači se můžete připojit i bezdrátově.

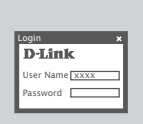

#### **KONFIGURACE SMĚROVAČE DWR-116**

Otevřete webový prohlížeč a zadejte adresu **http://192.168.0.1**. Jako uživatelské jméno zadejte **admin** a pole pro heslo nechejte prázdné. Nyní můžete směrovač DWR-116 zkonfigurovat pomocí průvodce nastavením.

## **INSTALACE PRODUKTU**

## SNADNÉ NASTAVENÍ: REŽIM PŘIPOJENÍ WAN

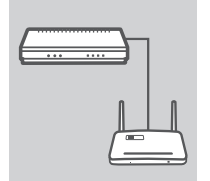

#### **PŘIPOJENÍ KE KABELOVÉMU/DSL MODEMU**

Zapojte jeden konec ethernetového kabelu do směrovače DWR-116. Druhý konec kabelu zapojte do kabelového/DSL modemu.

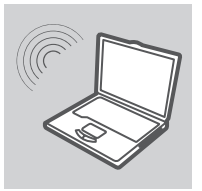

#### **PŘIPOJENÍ KE SMĚROVAČI DWR-116**

Na počítači se zapnutým bezdrátovým adaptérem otevřete webový prohlížeč a vyhledejte dostupné bezdrátové sítě. Připojte se k síti, která má jako své SSID uvedeno **dlink**.

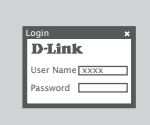

#### **KONFIGURACE SMĚROVAČE DWR-116**

Otevřete webový prohlížeč a zadejte adresu **http://192.168.0.1**. Jako uživatelské jméno zadejte **admin** a pole pro heslo nechejte prázdné. Nyní můžete směrovač DWR-116 zkonfigurovat pomocí průvodce nastavením.

# **ŘEŠENÍ PROBLÉMŮ**

#### PROBLÉMY S INSTALACÍ A KONFIGURACÍ

#### **1. JAK NAKONFIGURUJI KAPESNÍ 3G/4G SMĚROVAČ DWR-116 BEZ INSTALAČNÍHO CD, NEBO ZKONTROLUJI NÁZEV BEZDRÁTOVÉ SÍTĚ (SSID) A BEZDRÁTOVÝ ŠIFROVACÍ KLÍČ?**

- Připojte svůj počítač ethernetovým kabelem ke směrovači DWR-116.
- Otevřete webový prohlížeč a zadejte adresu směrovače: **http://192.168.0.1**
- Výchozí uživatelské jméno je **admin**. Výchozí heslo je prázdné (nechejte pole prázdné).
- Jestliže jste heslo změnili a nepamatujete si jej, musíte obnovit tovární nastavení směrovače, aby se heslo nastavilo zpět na výchozí.

#### **2. JAK OBNOVÍM VÝCHOZÍ TOVÁRNÍ NASTAVENÍ KAPESNÍHO 3G/4G SMĚROVAČE DWR-116?**

- Zkontrolujte, zda je připojeno napájení směrovače DWR-116 a zda funguje.
- Stiskněte a asi 5 sekund podržte resetovací tlačítko na horní straně zařízení. **Pozn.:** Obnovením továrního nastavení produktu se vymaže aktuální konfigurace. Chcete-li nastavení znovu nakonfigurovat, přihlaste se k DWR-116 podle postupu uvedenéhov otázce 1 a spusťte průvodce nastavením.
- **3. JAK PŘIDÁM DALŠÍHO BEZDRÁTOVÉHO KLIENTA NEBO PC, KDYŽ SI NEPAMATUJI NÁZEV BEZDRÁTOVÉ SÍTĚ (SSID) NEBO BEZDRÁTOVÝ ŠIFROVACÍ KLÍČ?**
	- Na každém počítači, který je třeba bezdrátově připojit ke směrovači DWR-116, musíte zadat správný název bezdrátové sítě (SSID) a šifrovací klíč.
	- Pomocí webového uživatelského rozhraní (viz otázka 1 výše) zkontrolujte a případně změňte nastavení bezdrátového připojení.
	- Nezapomeňte si tato nastavení zapsat, abyste je mohli zadat na každém bezdrátově připojeném počítači. Na zadní straně této příručky najdete oblast vyhrazenou k zapsání těchto důležitých informací, které můžete později potřebovat.

#### **4. PROČ SE NEMOHU PŘIPOJIT K INTERNETU?**

- Pokud používáte 3G/4G připojení, zkontrolujte, zda jste v dosahu signálu operátora a zda byla služba správně nakonfigurována.
- Pokud používáte připojení WAN přes ADSL/kabelový modem, zkontrolujte, zda je modem připojený, zapnutý a funkční a zda je služba správně nakonfigurována.

#### TECHNICKÁ PODPORA dlink.com/support

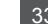

## **A CSOMAG TARTALMA**

#### TARTALOM

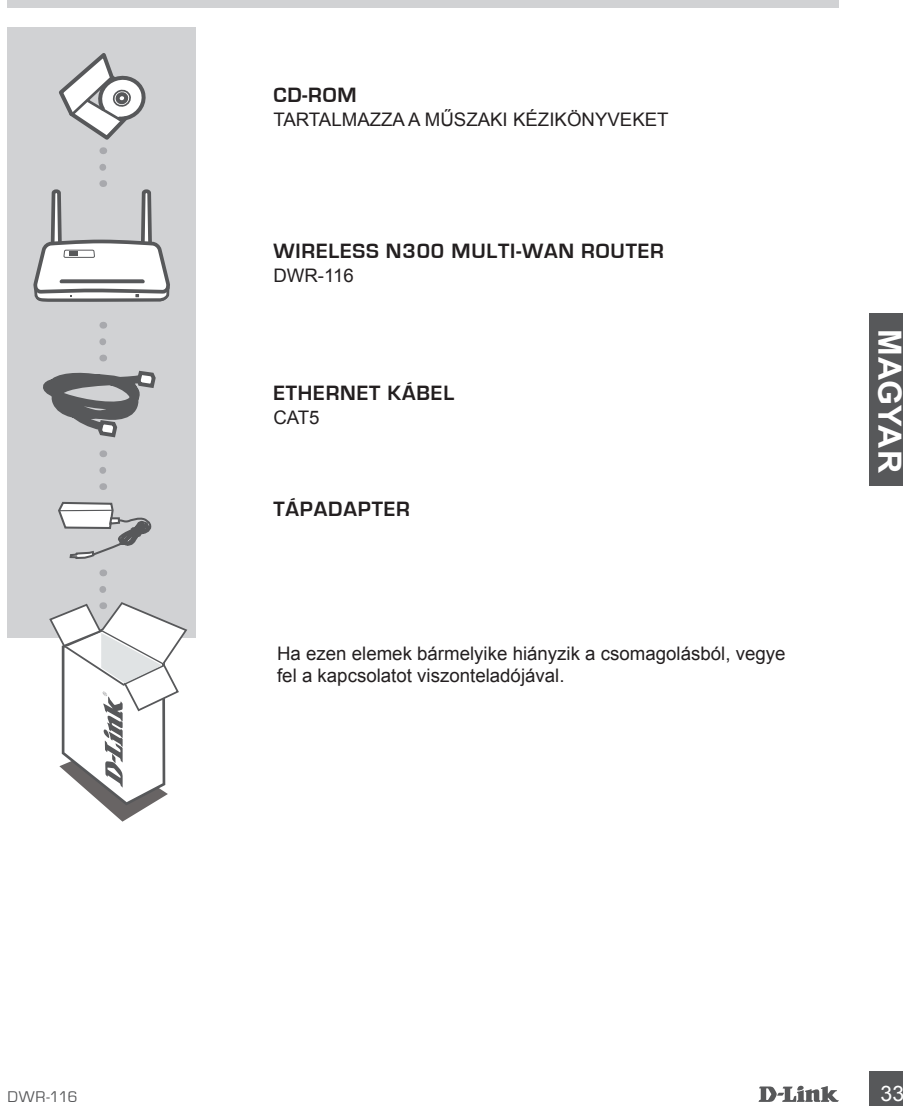

**CD-ROM**  TARTALMAZZA A MŰSZAKI KÉZIKÖNYVEKET

#### **WIRELESS N300 MULTI-WAN ROUTER** DWR-116

**ETHERNET KÁBEL** CAT5

#### **TÁPADAPTER**

Ha ezen elemek bármelyike hiányzik a csomagolásból, vegye fel a kapcsolatot viszonteladójával.

# **TERMÉK-BEÁLLÍTÁS**

## KÖNNYŰ BEÁLLÍTÁS 3G/4G CSATLAKOZÁSI MÓD

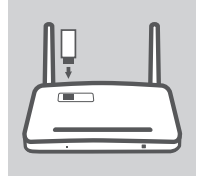

#### **A 3G/4G USB ADAPTER TELEPÍTÉSE**

**CSATLAKOZTATÁS A DWR-116-HEZ** 

Csatlakoztassa a 3G/4G USB modemet a DWR-116 USB portjába.

Dugja az Ethernet kábel egyik végét a DWR-116-be, a kábel másik végét pedig a számítógép Ethernet portjába. A routert

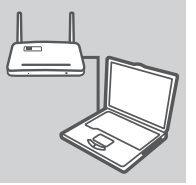

# Login

Name Fyy Password

#### **A DWR-116 KONFIGURÁLÁSA**

vezeték nélkül is csatlakoztathatja.

Wezetek riekuli is csarakozzatiratja.<br>
A DWR-116 KONFIGURÁLÁSA<br>
Myissa meg a böngészőt és menjen a http://192.168.0.1<br>
Myissa meg a böngészőt és menjen a http://192.168.0.1<br>
Myissa meg a böngészőt és menjen a http://192.16 Nyissa meg a böngészőt és menjen a **http://192.168.0.1** oldalra. Felhasználónévnek gépelje be az **admin** szót, a jelszó mezőt pedig hagyja üresen. Használhatja a Telepítő varázslót a DWR-116 konfigurálásához.
# **BEÁLLÍTÁS** KÖNNYŰ BEÁLLÍTÁS WAN CSATLAKOZÁSI MÓD

# **CSATLAKOZÁS KÁBEL/DSL MODEMHEZ**

Dugja az Ethernet kábel egyik végét a DWR-116-be, a kábel másik végét pedig a kábel/DSL modembe.

**TERMÉK-**

# **CSATLAKOZTATÁS A DWR-116-HEZ**

Aktív vezeték nélküli adapterrel ellátott számítógépet használjon egy böngésző megnyitásához, és keressen elérhető vezeték nélküli hálózatokat. Csatlakozzon a hálózathoz **dlink** címkéjű SSID segítségével.

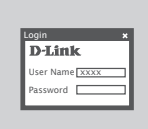

# **A DWR-116 KONFIGURÁLÁSA**

mélküli hálózatokai. Čsatlakozzon a hálózathoz dlink címkéjű<br>
SSID segítségével.<br>
A DWR-116 KONFIGURÁLÁSA<br>
Nyissa meg a böngészőt és menjen a http://192.168.0.1<br>
Odlara. Felhaználónávenk gépele be az admin szót, a jelszó<br> Nyissa meg a böngészőt és menjen a **http://192.168.0.1** oldalra. Felhasználónévnek gépelje be az **admin** szót, a jelszó mezőt pedig hagyja üresen. Használhatja a Telepítő varázslót a DWR-116 konfigurálásához.

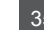

# **HIBAELHÁRÍTÁS**

# BEÁLLÍTÁSI ÉS KONFIGURÁCIÓS PROBLÉMÁK

## **1. HOGYAN KONFIGURÁLOM A DWR-116 3G/4G ZSEBROUTERT TELEPÍTŐ CD NÉLKÜL, VAGY HOGYAN ELLENŐRZÖM A VEZETÉK NÉLKÜLI HÁLÓZATOM NEVÉT (SSID), VALAMINT A VEZETÉK NÉLKÜLI HÁLÓZAT TITKOSÍTÁSI KULCSÁT?**

- Csatlakoztassa számítógépét a DWR-116-hez Ethernet kábel segítségével.
- Nyisson meg egy böngészőt, és írja be a router címét: **http://192.168.0.1**
- Az alapértelmezett felhasználónév az **admin**. Az alapértelmezett jelszó üres (hagyja a mezőt üresen).
- Ha módosította a jelszót és nem emlékszik rá, vissza kell állítania a routert alapértelmezett gyári beállításokra, hogy a jelszó módosuljon üresre.

## **2. HOGYAN ÁLLÍTOM VISSZA AWRAP-131 ZSEBROUTEREMET ALAPÉRTELMEZETT GYÁRI BEÁLLÍTÁSOKRA?**

- Bizonyosodjon meg arról, hogy a DWR-116 csatlakoztatva van és tápellátáshoz jut.

- Nyomja be, és tartsa benyomva az eszköz tetején lévő reset gombot 5 másodpercig. **Megjegyzés:** A termék alapértelmezett gyári beállításainak visszaállítása törli a jelenlegi konfigurációt.

A beállítás újrakonfigurálásához jelentkezzen be a DWR-116-be az 1. kérdésben leírtak alapján, majd futtassa a Telepítő varázslót.

# Analysina Control (and the act of DWR-116-be az 1. kérdésben leírtak alapján,<br>
an Hosellitassa a Telepítő varázsiót.<br> **36 DWAN ADDEZÁ EGY ÚJVEZETÉK NÉLKÜLI KLIENST VAGY SZÁMÍTŐGÉPET, HA<br>
ELFELEJTETTEM A VEZETÉK NÉLKÜLI HÁL 3. HOGYAN ADOK HOZZÁ EGY ÚJ VEZETÉK NÉLKÜLI KLIENST VAGY SZÁMÍTÓGÉPET, HA ELFELEJTETTEM A VEZETÉK NÉLKÜLI HÁLÓZATOM NEVÉT (SSID) VAGY TITKOSÍTÁSI KULCSÁT?**

- Valamennyi számítógépnél, melyet vezeték nélkül szeretne csatlakoztatni a DWR-116-hez, meg kell bizonyosodnia arról, hogy beírta a helyes vezeték nélküli hálózat nevét (SSID) és titkosítási kulcsot.
- Használja a webes felhasználói felületet (az 1. kérdésben leírtak alapján) a vezeték nélküli beállítások ellenőrzéséhez vagy kiválasztásához.
- Bizonyosodjon meg arról hogy leírta a beállítások adatait, így a későbbiek során minden vezeték nélkül kapcsolódó számítógép esetén meg tudja azokat adni. A dokumentum hátulján egy e célnak megfelelő területet talál, ahová leírhatja ezt a fontos információt a későbbi használathoz.

# **4. MIÉRT NEM TUDOK INTERNETKAPCSOLATOT LÉTESÍTENI?**

- Ha 3G/4G csatlakozást használ kapcsolódáshoz, bizonyosodjon meg arról, hogy a mobilszolgáltató tartományán belül van és a szolgáltatást helyesen konfigurálta.
- Amennyiben WAN segítségével kapcsolódik ADSL/Kábeles szolgáltatáson keresztül, bizonyosodjon meg arról, hogy a modemet engedélyezte/csatlakoztatta és működik, és hogy az eszközt megfelelően konfigurálta.

# TECHNIKAI TÁMOGATÁS dlink.com/support

# **INNHOLD I PAKKEN**

# INNHOLD

 $\overline{a}$ 

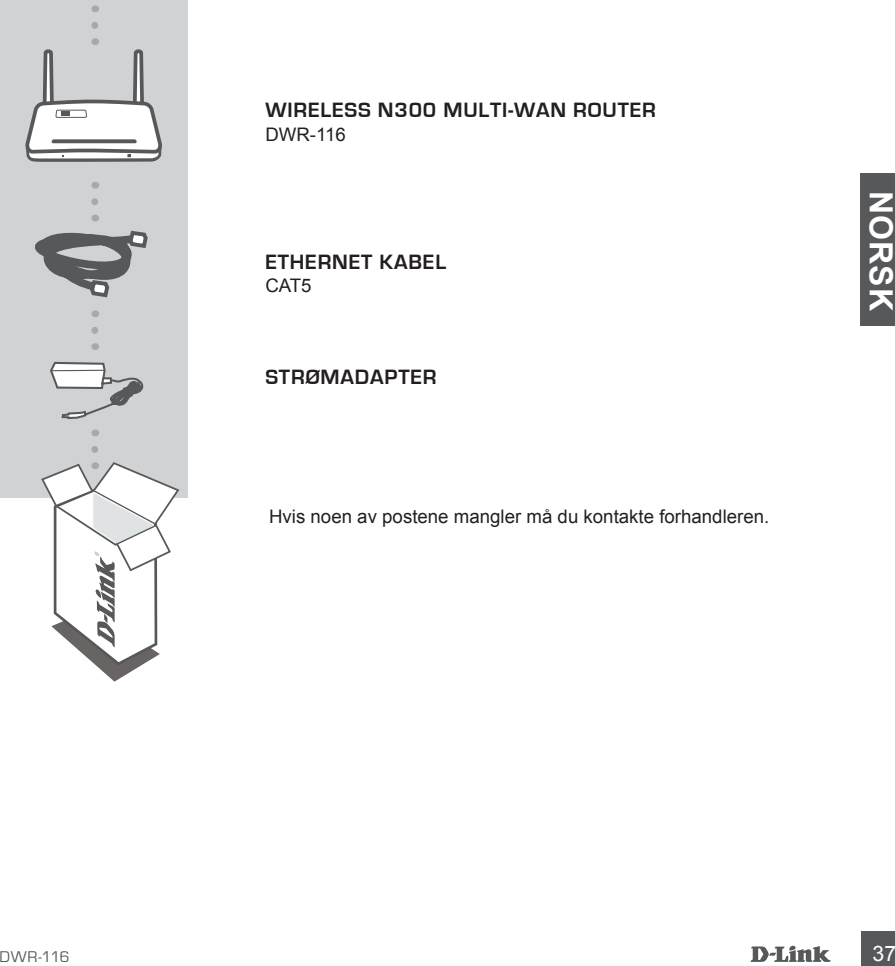

**CD-ROM**  INKLUDERER TEKNISKE BRUKSANVISNINGER

# **WIRELESS N300 MULTI-WAN ROUTER**

**ETHERNET KABEL**

# **STRØMADAPTER**

Hvis noen av postene mangler må du kontakte forhandleren.

# **PRODUKT OPPSETT**

# HURTIGOPPSETT 3G/4G-TILKOBLINGSMODUS

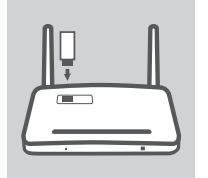

# **INSTALLERE 3G/4G USB-ADAPTER**

Sett USB 3G/4G-modem i USB-porten på DWR-116.

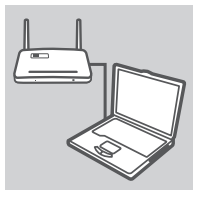

# Password Login

# **KOBLE TIL DWR-116**

Sett den ene enden av ethernet-kabelen i DWR-116. Sett den andre enden av kabelen i PC-ens ethernet-port Du kan også koble til ruteren trådløst.

## **KONFIGURERE DWR-116**

XONFIGURERE DWR-116<br>
None en nettleser og gå til http://192.168.0.1. Tast inn **admin**<br>
Dr. Danmer Construction og la passoldellet være torn Nå kan du bruke<br>
Installasjonsveiviseren for å konfigurere DWR-116.<br> **Dr. Link**<br>
D Åpne en nettleser og gå til **http://192.168.0.1**. Tast inn **admin** som brukernavn og la passordfeltet være tomt Nå kan du bruke  $\frac{Name}{2000 \times 10^{-10} \text{ m}}$  installasjonsveiviseren for å konfigurere DWR-116.

# **PRODUKT OPPSETT**

# HURTIGOPPSETT WAN-TILKOBLINGSMODUS

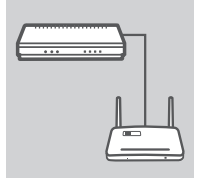

# **KOBLE TIL ET KABEL- / DSL-MODEM**

Sett den ene enden av ethernet-kabelen i DWR-116. Sett den andre enden av kabelen i kabel- / DSL-modemet.

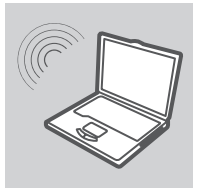

# **KOBLE TIL DWR-116**

Bruk en PC med en trådløs adapter for å åpne en nettleser og søke etter tilgjengelige trådløse nettverk. Koble til nettverket med SSID merket som **dlink**.

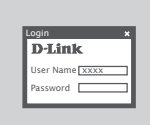

## **KONFIGURERE DWR-116**

med SSID merket som dlink.<br>
MONFIGURERE DWR-116<br>
Appe en nettleser og gå til http://192.168.0.1. Tast inn admin<br>
som brukernavn og la passordeltet være tomt Na kan du bruke<br>
Installasjonsveiviseren for å konfigurere DWR-11 Åpne en nettleser og gå til **http://192.168.0.1**. Tast inn **admin** som brukernavn og la passordfeltet være tomt Nå kan du bruke installasjonsveiviseren for å konfigurere DWR-116.

# **FEILSØKING**

# OPPSETT- OG KONFIGRASJONSPROBLEMER

## **1. HVORDAN KONFIGURERER JEG MIN DWR-116 3G/4G-LOMMERUTER UTEN CD, ELLER SJEKKER DET TRÅDLØSE NETTVERKSNAVNET (SSID) OG DEN TRÅDLØSE KRYPTERINGSNØKKELEN?**

- Koble PC-en til DWR-116 ved hjelp av en ethernet-kabel.
- Åpne en nettleser og tast inn ruter-adressen: **http://192.168.0.1**
- Standard brukernavnet er **admin**. Standard passordet er blankt (la dette feltet stå tomt).
- Hvis du har endret passordet og ikke kan huske det, må du nullstille ruteren for å sette passordet tilbake til tomt.

## **2. HVORDAN NULLSTILLER JEG MIN DWR-116 3G/4G-LOMMERUTER TIL STANDARDINNSTILLINGENE?**

- Sjekk at DWR-116 er koblet til og mottar strøm.
- Trykk og hold tilbakestillingsknappen på baksiden av enheten i 5 sekunder. **Merk:** Tilbakestilling av produktet til fabrikkinnstillinger vil slette de gjeldende konfigurasjonsinnstillingene.

For å rekonfigurere innstillingene, logger du på DWR-116 som beskrevet i spørsmål 1, og kjører deretter oppsettveiviseren.

# 40 Hotel The MANNATE CONSTRAINT TRADUAL CONDUCT CONDUCT CONDUCT CONDUCT CONDUCT CONDUCT CONDUCT CONDUCT CONDUCT CONDUCT CONDUCT CONDUCT CONDUCT CONDUCT CONDUCT CONDUCT CONDUCT CONDUCT CONDUCT CONDUCT CONDUCT CONDUCT COND **3. HVORDAN KAN JEG LEGGE TIL EN NY TRÅDLØS KLIENT ELLER PC HVIS JEG HAR GLEMT NAVNET PÅ MITT TRÅDLØSE NETTVERK (SSID) ELLER DEN TRÅDLØSE KRYPTERINGSNØKKELEN?**

- For hver PC som må kobles til DWR-116 trådløst, må du kontrollere at det riktige navnet på det trådløse nettverket (SSID) og krypteringsnøkkelen ble inntastet.
- Bruk det web-baserte brukergrensesnittet (som beskrevet i spørsmål 1 ovenfor) for å kontrollere eller velge trådløse innstillinger.
- Skriv ned disse innstillingene slik at du kan taste dem inn i hver trådløst tilkoblede PC. Du finner et avsatt område på baksiden av dette dokumentet hvor du kan skrive ned denne viktige informasjonen for senere bruk.

# **4. HVORFOR KAN JEG IKKE FÅ EN INTERNETT-TILKOBLING?**

- Hvis du kobler deg til via en 3G/4G-tilkobling, sørg for at du er innenfor rekkevidde av mobiloperatører, og at tjenesten er riktig konfigurert.
- Hvis du kobler deg til med WAN via ADSL- / kabel-tjenesten, må du kontrollere at modemet er aktivert / tilkoblet og er operativ, og at tjenesten er riktig konfigurert.

# TEKNISK STØTTE dlink.com/support

# **INDHOLD AF ÆSKE**

# INDHOLDSFORTEGNELSE

**CD-ROM**  INDBEFATTER TEKNISKE MANUALER

## **WIRELESS N300 MULTI-WAN ROUTER** DWR-116

**ETHERNET-KABEL** CAT5

# **SPÆNDINGSADAPTER**

Hvis én eller flere dele mangler i æsken, skal du kontakte forhandleren.

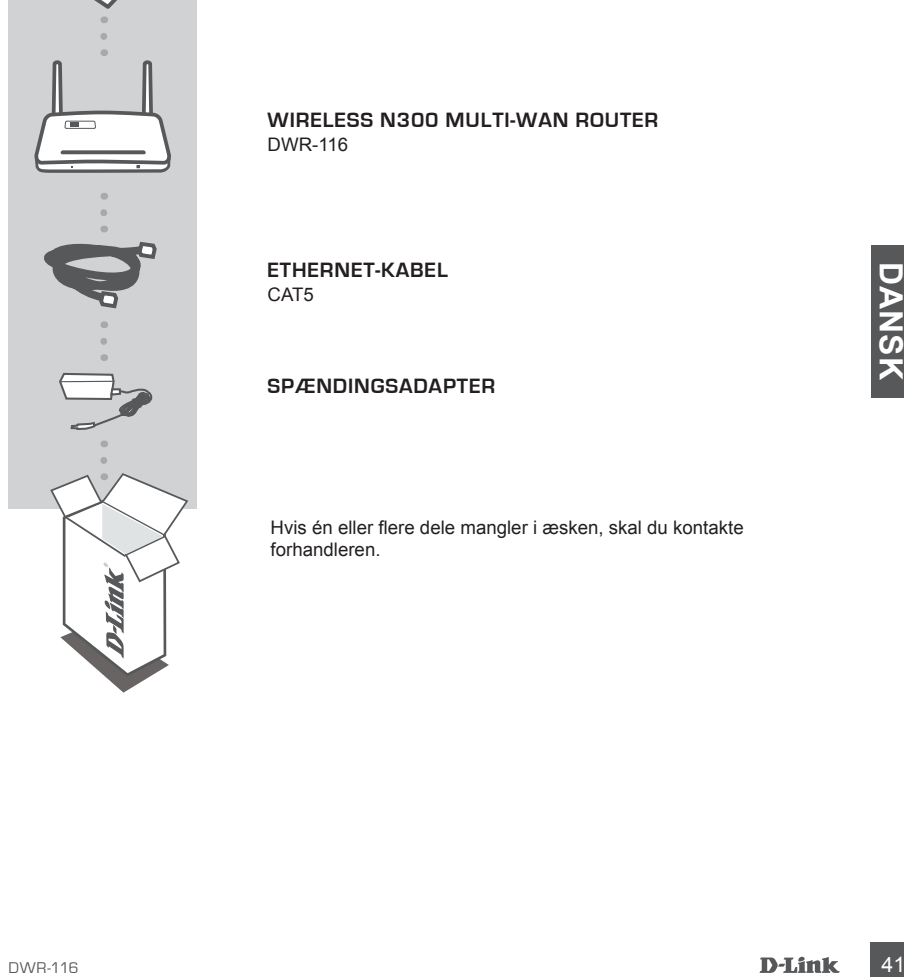

# **PRODUKT INDSTILLING**

# NEM INDSTILLING: 3G/4G TILSLUTNINGSMODUS

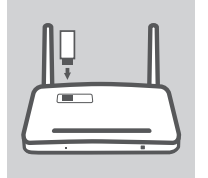

### **INSTALLÉR 3G/4G USB-ADAPTER** Stik 3G/4G USB-modemet i DWR-116's USB-port.

# **TILSLUT TIL DWR-116**

Stik den ene ende af ethernet-kablet i DWR-116. Stik den anden ende af kablet i PC'ens ethernet-port. Du kan også tilsutte trådløst til routeren.

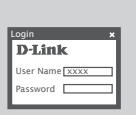

# **KONFIGURÉR DWR-116**

X<br>
X<br> **Example 12**<br>
Ab non web-browser, og lad kodeordet være tomt. Du kan benytte<br> **DANSK**<br> **Example 12**<br> **Example 12**<br> **Example 12**<br> **Example 12**<br> **D-Link**<br> **D-Link**<br> **D-Link**<br> **D-Link**<br> **D-Link** Åbn en web-browser, og gå til **http://192.168.0.1**. Indtast **admin** som brugernavn, og lad kodeordet være tomt. Du kan benytte Indstillingsguiden (Setup Wizard) til at konfigurere DWR-116.

# **PRODUKT INDSTILLING**

# NEM INDSTILLING: WAN TILSLUTNINGSMODUS

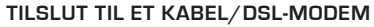

Stik den ene ende af ethernet-kablet i DWR-116. Stik den anden ende af kablet i dit kabel/DSL-modem.

# **TILSLUT TIL DWR-116**

Brug en PC med en aktiv, trådløs adapter til at åbne en webbrowser og scanne for tilgængelige, trådløse netværk. Opret forbindelse til netværket med den SSID, der er mærket **dlink**.

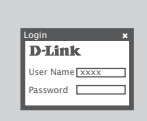

# **KONFIGURÉR DWR-116**

**Example 1991 Mark**<br>
Abn en web-browser, og gå til http://192.168.0.1. Indiast admin<br>
som brugernavn, og lad kodeordet være tomt. Du kan benytte<br>
Indstillingsguiden (Setup Wizard) til at konfigurere DWR-116.<br>
Normanne D-Li Åbn en web-browser, og gå til **http://192.168.0.1**. Indtast **admin** som brugernavn, og lad kodeordet være tomt. Du kan benytte Indstillingsguiden (Setup Wizard) til at konfigurere DWR-116.

# **FEJLFINDING**

# INDSTILLINGS- OG KONFIGURATIONSPROBLEMER

## **1. HVORDAN KONFIGURERER JEG MIN DWR-116 3G/4G LOMMEROUTER UDEN INSTALLATIONS-CD ELLER KONTROLLERER MIT TRÅDLØSE NETVÆRKS NAVN (SSID) OG TRÅDLØSE KRYPTERINGSNØGLE?**

- Tilslut PC'en til DWR-116 ved hjælp af et Ethernet-kabel.
- Åbn en web-browser, og indtast router-adressen: **http://192.168.0.1**
- Standard-brugernavnet er **admin**. Standard-kodeordet er blankt (lad feltet være tomt).
- Hvis du har ændret adgangskoden og ikke kan huske den, er det nødvendigt at nulstille routeren til fabriksindstillingerne for at indstille adgangskoden til blank.

## **2. HVORDAN NULSTILLER JEG MIN DWR-116 3G/4G LOMMEROUTER TIL FABRIKSINDSTILLINGERNE?**

- Kontrollér, at DWR-116 er tilsluttet og tændt.
- Tryk på og hold reset-knappen på enhedens overside inde i 5 sekunder. **Bemærk:** Ved at nulstille produktet til fabriksindstillingerne slettes den aktuelle konfiguration. Indstillingerne kan rekonfigureres ved at logge på DWR-116 som beskrevet i spørgsmål 1, og derefter indstillingsvejledningen.

## **3. HVORDAN TILFØJER JEG EN NY TRÅDLØS KLIENT ELLER PC, HVIS JEG HAR GLEMT MIT TRÅDLØSE NETVÆRKS NAVN (SSID) ELLER MIN TRÅDLØSE KRYPTERINGSNØGLE?**

- For hver PC, der skal forbindes til DWR-116, skal du sikre, at det trådløse netværks korrekte navn (SSID) og krypteringsnøgle er blevet indtastet.
- Anvend den web-baserede brugerflade (beskrevet i spørgsmål 1 ovenfor) for at kontrollere eller vælge de trådløse indstillinger.
- <sup>44</sup> DWR-116 **DANSK** - Sørg for at nedskrive disse indstillinger, så at du kan indtaste dem i hver trådløst tilsluttede PC. Du finder et fortrykt område på bagsiden af dette hefte til at notere disse vigtige oplysninger til fremtidig brug.

# **4. HVORFOR KAN JEG IKKE ETABLERE EN INTERNETFORBINDELSE?**

- Hvis du tilslutter ved brug af en 3G/4G-forbindelse, skal du kontrollere, at du er inden for den mobile serviceudbyders dækningsområde, og at forbindelsen er korrekt konfigureret.
- Hvis du tilslutter ved brug af WAN via ADSL/kabel-forbindelse, skal du kontrollere, at modemet er aktiveret/tilsluttet og er i drift, og at forbindelsen er korrekt konfigureret.

# TEKNISK SUPPORT dlink.com/support

# **PAKKAUKSEN SISÄLLYS**

SISÄLTÖ

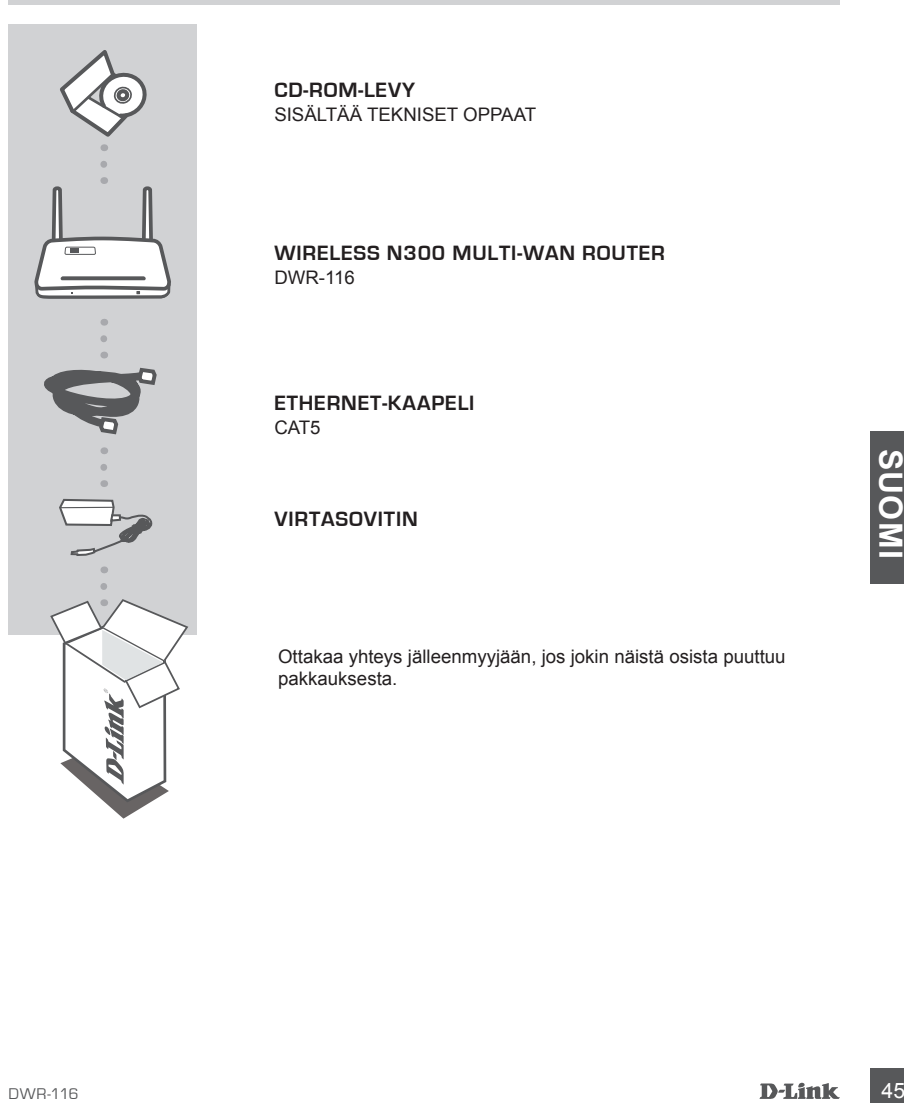

**CD-ROM-LEVY**  SISÄLTÄÄ TEKNISET OPPAAT

**WIRELESS N300 MULTI-WAN ROUTER** DWR-116

**ETHERNET-KAAPELI** CAT5

# **VIRTASOVITIN**

Ottakaa yhteys jälleenmyyjään, jos jokin näistä osista puuttuu pakkauksesta.

# **TUOTTEEN ASENNUS**

# PIKA-ASENNUS: 3G/4G-YHTEYSTILA

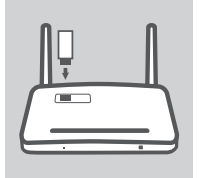

# **ASENNA 3G/4G USB -SOVITIN**

Kytke 3G/4G USB -modeemi DWR-116:n USB-porttiin.

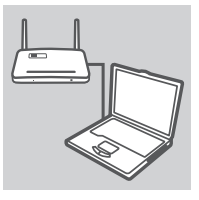

# **KYTKE DWR-116:EEN**

Kytke Ethernet-kaapelin toinen pää DWR-116:een. Kytke kaapelin toinen pää tietokoneen Ethernet-porttiin. Voit yhdistää reitittimeen myös langattomasti.

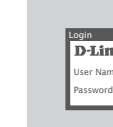

# **MÄÄRITÄ DWR-116**

**Example 114 DWR-116 Inc.**<br>
Ava selain ja siirry osoittesseen http://192.168.0.1. Syota<br>
käyttäjänimeksi admin ja jätä salasanakenttä tyhjäksi. Voit<br>
määrittää DWR-116:n asetukset ohjatun asennuksen avulla.<br> **D-Link**<br>
D-Li Avaa selain ja siirry osoitteeseen **http://192.168.0.1**. Syötä käyttäjänimeksi **admin** ja jätä salasanakenttä tyhjäksi. Voit  $\frac{m_e}{\text{max}}$  määrittää DWR-116:n asetukset ohjatun asennuksen avulla.

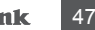

# **TUOTTEEN ASENNUS**

# PIKA-ASENNUS: WAN-YHTEYSTILA

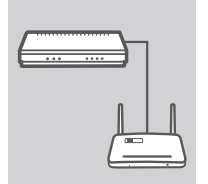

# **KYTKE KAAPELI-/DSL-MODEEMIIN**

Kytke Ethernet-kaapelin toinen pää DWR-116:een. Kytke kaapelin toinen pää kaapeli-/DSL-modeemiin.

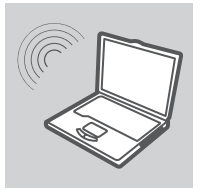

## **KYTKE DWR-116:EEN**

Käytä PC:tä langattoman sovittimen kanssa, avaa selain ja etsi käytettävissä olevia langattomia verkkoja. Kytke verkkoon antamalla SSID:ksi **dlink**.

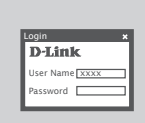

# **MÄÄRITÄ DWR-116**

MÄÄRITÄ DWR-116<br>
Nue teen **EXECUTE:**<br>
Avande Selain ja siiriy osoitesseen http://192.168.0.1. Syötä<br>
x<sub>217</sub>SUMR-116 Avande Rajtläjänimeksi admin ja jätä salasanakenttä tyhjäksi. Voit<br>
määrittää DWR-116:n asetukset ohjatun Avaa selain ja siirry osoitteeseen **http://192.168.0.1**. Syötä käyttäjänimeksi **admin** ja jätä salasanakenttä tyhjäksi. Voit määrittää DWR-116:n asetukset ohjatun asennuksen avulla.

# **ONGELMATILANTEET**

# ASENNUS- JA ASETUSONGELMAT

## **1. KUINKA MÄÄRITÄN DWR-116 WIRELESS N300 MULTI-WAN ROUTER -REITITTIMEN ILMAN ASENNUS-CD-LEVYÄ, TAI TARKISTAN LANGATTOMAN VERKON NIMENI (SSID) JA LANGATTOMAN VERKON SALAUSAVAIMENI?**

- Kytke tietokoneesi DWR-116:een Ethernet-kaapelin avulla.
- Avaa Internet-selain ja syötä reitittimen osoitteeksi **http://192.168.0.1**
- Tehdasasennettu käyttäjänimi on **admin**. Tehdasasennettu salasana on tyhjä (jätä tämä kenttä tyhjäksi).
- Jos olet muuttanut salasanan etkä muista sitä, sinun on palautettava reititin tehdasasetuksiin, jotta salasana olisi jälleen tyhjä.

## **2. MITEN PALAUTAN DWR-116 WIRELESS N300 MULTI-WAN ROUTER -REITITTIMEN TEHDASASETUKSIIN?**

- Varmista, että DWR-116 on kytketty sähköverkkoon ja saa virtaa.
- Paina ja pidä laitteen päällä olevaa nollauspainiketta pohjassa 5 sekunnin ajan. **Huom.** Tuotteen palauttaminen tehdasasetuksiin pyyhkii nykyiset asetukset. Jos haluat määrittää asetukset uudelleen, kirjaudu DWR-116:een, kuten kysymyksen 1 vastauksessa kuvataan, ja suorita ohjattu asennus.

## **3. KUINKA LISÄÄN UUDEN LANGATTOMAN ASIAKKAAN TAI TIETOKONEEN, JOS OLEN UNOHTANUT LANGATTOMAN VERKON NIMENI (SSID) TAI LANGATTOMAN VERKON SALAUSAVAIMENI?**

- Jokaisen sellaisen tietokoneen osalta, joka on tarkoitus kytkeä DWR-116:een langattomasti, on varmistettava, että on annettu oikea langattoman verkon nimi (SSID) ja salausavain.
- Voit tarkistaa tai valita langattomia asetuksia web-käyttöliittymästä (kts. kysymyksen 1 vastaus).
- Laita tiedot ylös niin, että voit helposti syöttää ne jokaiseen langattomasti liitettävään tietokoneeseen. Tämän asiakirjan takana on varattu tilaa näille tärkeille tiedoille.

# **4. MIKSI INTERNET-YHTEYDEN MUODOSTAMINEN EI ONNISTU?**

- 49 Jokalaen sellaisen tietokoneen osalta, joka on tarkoitus kytkeä DWR-116:en langattomati, on<br>varmistettava, että on annettu oikea langattoman verkon nimi (SSID) ja salausavain.<br>- Voit tarkistaa tai valita langattomia - Jos muodostat yhteyttä 3G/4G-yhteydellä, varmista, että olet palveluntarjoajan peittoalueella, ja että palvelu on määritetty oikein.
	- Jos muodostat WAN-yhteyttä ADSL-/kaapeliyhteydellä, varmista, että modeemi on käytössä/ yhteydessä ja toiminnassa ja että palvelu on määritetty oikein.

# TEKNINEN TUKI dlink.com/support

# **FÖRPACKNINGS-INNEHÅLL**

# INNEHÅLL

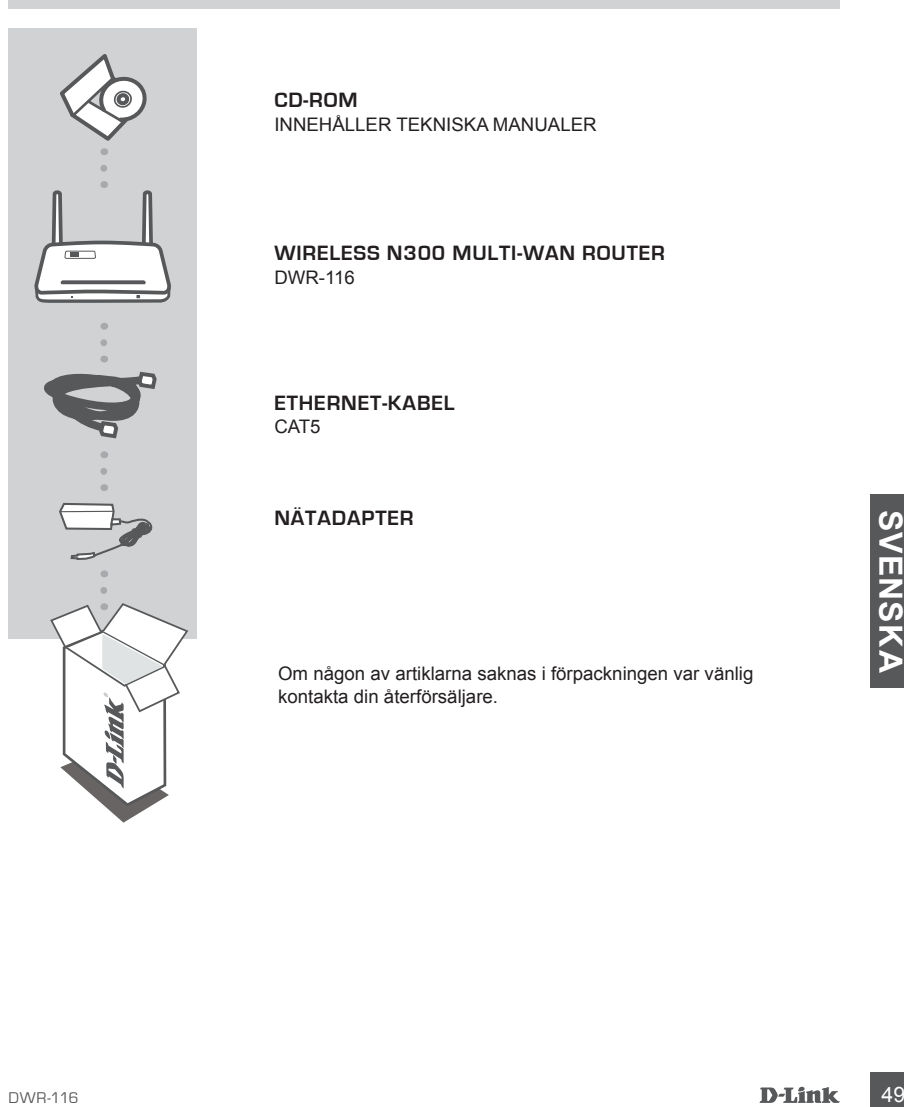

**CD-ROM**  INNEHÅLLER TEKNISKA MANUALER

# **WIRELESS N300 MULTI-WAN ROUTER** DWR-116

**ETHERNET-KABEL** CAT5

# **NÄTADAPTER**

Om någon av artiklarna saknas i förpackningen var vänlig kontakta din återförsäljare.

# **PRODUKT-INSTÄLLNING**

# ENKEL INSTÄLLNING: 3G/4G-ANSLUTNINGSLÄGE

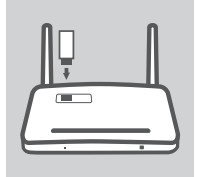

# **INSTALLERA 3G/4G USB-ADAPTERN**

Anslut 3G/4G USB-modemet till USB-porten på DWR-116- ENHETEN.

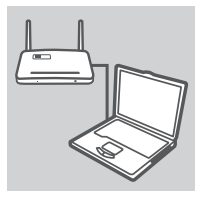

# **ANSLUTA TILL DWR-116-ENHETEN**

Anslut den ena änden av Ethernet-kabeln till DWR-116-enheten. Anslut den andra änden av kabeln till datorns Ethernet-port. Du kan även ansluta trådlöst till routern.

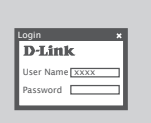

## **KONFIGURERA DWR-116-ENHETEN**

**Example 19 DW Ramma som any and and some installationsguiden for att konfigurera DWR-116 cenheten.**<br>Du kan nu använda installationsguiden for att konfigurera DWR-116 cenheten.<br>**SO**<br>**D-Link** Öppna en webbläsare och gå till **http://192.168.0.1**. Skriv in **admin** som användarnamn och lämna lösenordsfältet blankt. Du kan nu använda installationsguiden för att konfigurera DWR-116-enheten.

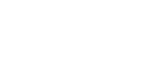

# ENKEL INSTÄLLNING: WAN-ANSLUTNINGSLÄGE

**PRODUKT-**

**INSTÄLLNING**

# **ANSLUTA TILL ETT KABEL-/DSL-MODEM**

Anslut den ena änden av Ethernet-kabeln till DWR-116-enheten. Anslut den andra änden av kabeln till ditt kabel-/DSL-modem.

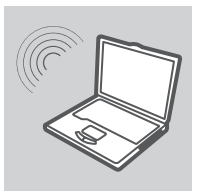

# **ANSLUTA TILL DWR-116-ENHETEN**

Använd en dator med en aktiverad trådlös adapter för att öppna en webbläsare och söka efter tillgängliga trådlösa nätverk. Anslut till nätverket med SSID märkt **dlink**.

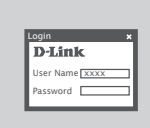

# **KONFIGURERA DWR-116-ENHETEN**

**Burker Chinney and Thinney and The Advanced Chinney and Advanced Chinney and Installationsguiden for att konfigurera DWR-116 Final Chinney and Installationsguiden for att konfigurera DWR-<br>116-enheten.<br>DVR-116 <b>D-Link** 51 Öppna en webbläsare och gå till **http://192.168.0.1**. Skriv in **admin** som användarnamn och lämna lösenordsfältet blankt. Du kan nu använda installationsguiden för att konfigurera DWR-116-enheten.

# **FELSÖKNING**

# PROBLEM MED INSTÄLLNING OCH KONFIGURATION

## **1. HUR KONFIGURERAR JAG DWR-116 WIRELESS N300 MULTI-WAN ROUTER UTAN INSTALLATIONS-CD:N, ELLER KONTROLLERAR NAMNET (SSID) OCH KRYPTERINGSNYCKELN FÖR DET TRÅDLÖSA NÄTVERKET?**

- Anslut datorn till DWR-116-enheten med en Ethernet-kabel.
- Öppna en webbläsare och skriv in adressen router-adressen: **http://192.168.0.1**
- Standardanvändarnamnet är **admin**. Standardlösenordet är tomt (fyll inte i rutan).
- Om du har ändrat lösenordet och inte kommer ihåg det måste du återställa enheten till fabriksinställningarna för att återställa lösenordet till blankt (tomt).

## **2. HUR ÅTERSTÄLLER JAG DWR-116 WIRELESS N300 MULTI-WAN ROUTER-ENHETEN TILL FABRIKSINSTÄLLNINGARNA?**

- Kontrollera att DWR-116-enheten är inkopplad och strömförsörjd.
- Håll återställningsknappen på enhetens baksida intryckt i 5 sekunder. **Obs!** När du återställer enheten till fabriksinställningarna raderas den befintliga konfigurationen. Ändra inställningarna genom att logga in till DWR-116-enheten enligt fråga ett och starta sedan installationsquiden.
- **3. HUR LÄGGER JAG TILL EN NY TRÅDLÖS KLIENT ELLER DATOR OM JAG HAR GLÖMT NAMNET (SSID) ELLER KRYPTERINGSNYCKELN FÖR DET TRÅDLÖSA NÄTVERKET?**
	- För varje dator som ska ansluta trådlöst till DWR-116-enheten måste du kontrollera att rätt SSID-namn och krypteringsnyckel har angetts.
	- Använd det webbaserade användargränssnittet (beskrivet i fråga ett ovan) för att kontrollera eller välja inställningar för det trådlösa nätverket.
- Transported at interlection structure that we have a mean that we have a mean tart of the street some of the street street of the model and a strive in dennis informationen som at vikitig for framtida and<br>anal.<br>
4-VARFOR K - Var noga med att anteckna inställningarna så att du kan skriva in dem i alla datorer som är trådlöst anslutna. Du hittar ett område längst bak i detta dokument där du kan skriva in denna informationen som är viktig för framtida ändamål.

## **4- VARFÖR KAN JAG INTE ETABLERA EN INTERNETANSLUTNING?**

- Om du ansluter med en 3G/4G-anslutning kontrollerar du att du befinner dig inom området för din mobiltjänstleverantör och att tjänsten har konfigurerats rätt.
- Om du ansluter med WAN via ADSL/kabeltjänst kontrollerar du att modemet har aktiverats/ anslutit och är i drift, och att tjänsten har konfigurerats rätt.

# TEKNISK SUPPORT dlink.com/support

**CD-ROM**  INCLUI MANUAIS TÉCNICOS

## **WIRELESS N300 MULTI-WAN ROUTER** DWR-116

**CABOEthernet** CAT5

# **ADAPTADOR DE CORRENTE**

Se algum destes itens faltar na embalagem, entre em contacto com o revendedor.

**CONTEÚDOS DE**

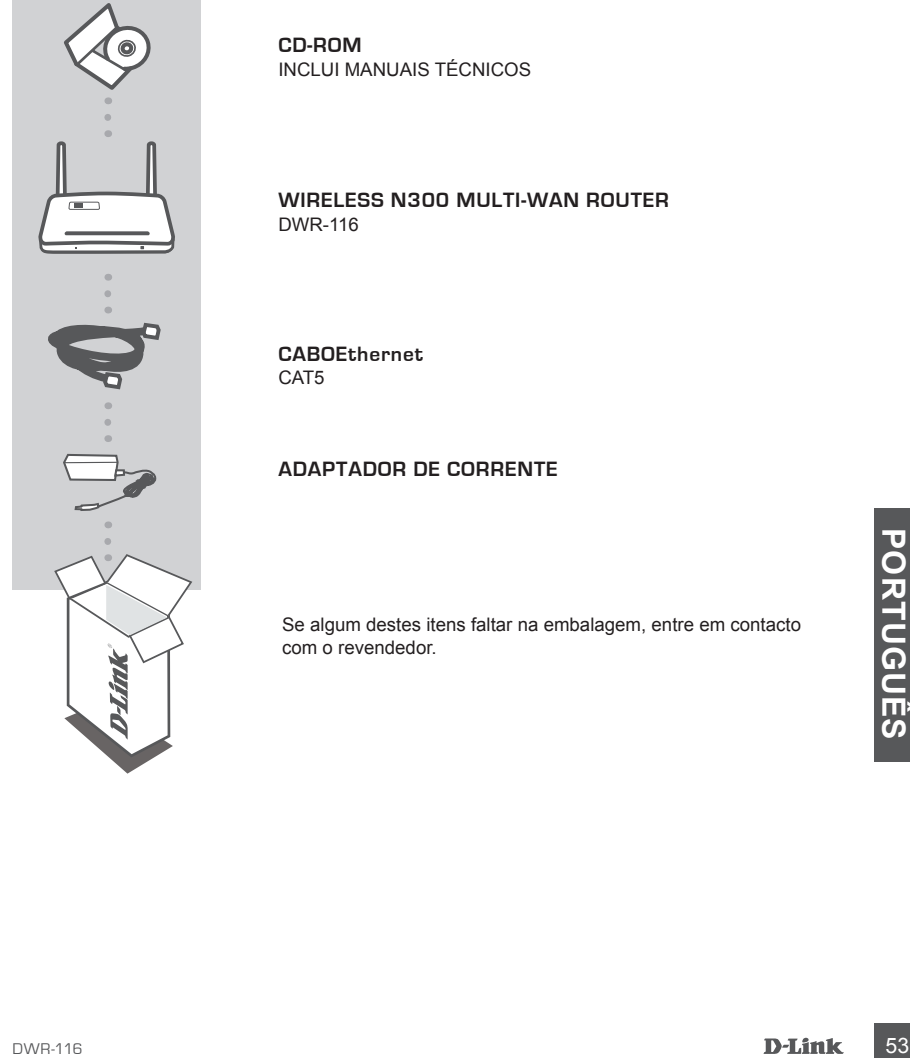

# **CONFIGURAÇÃO DO PRODUTO**

# CONFIGURAÇÃO FÁCIL MODO DE LIGAÇÃO 3G/4G

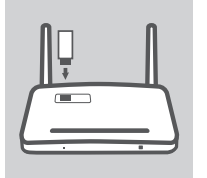

# **INSTALAR O ADAPTADOR USB 3G/4G**

Ligue o modem USB 3G/4G na porta USB do DWR-116.

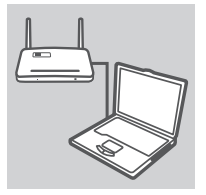

# **LIGAR AO DWR-116**

Ligue uma extremidade do cabo Ethernet ao DWR-116. Ligue a outra extremidade do cabo à porta Ethernet do seu computador. Também pode ligar ao router sem fios.

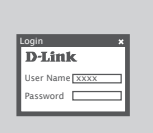

### **CONFIGURAR O DWR-116**

Abra um explorador de Internet e vá para **http://192.168.0.1**. Digite **admin** como o Nome de Utilizador e deixe o campo da Palavra-passe em branco. Pode agora utilizar o Assistente de Configuração para configurar o seu DWR-116.

# **CONFIGURAÇÃO DO PRODUTO**

# CONFIGURAÇÃO FÁCIL MODO DE LIGAÇÃO WAN

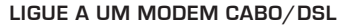

Ligue uma extremidade do cabo Ethernet ao DWR-116. Ligue a outra extremidade do cabo ao seu modem cabo/DSL.

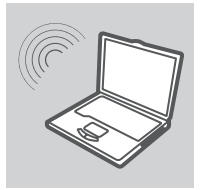

## **LIGAR AO DWR-116**

Utilize um computador com um adaptador sem fios para abrir um explorador da Internet e procurar redes sem fios disponíveis. Ligue à rede com o SSID com a etiqueta **dlink**.

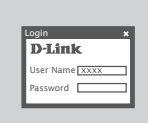

# **CONFIGURAR O DWR-116**

Abra um explorador de Internet e vá para **http://192.168.0.1**. Digite **admin** como o Nome de Utilizador e deixe o campo da Palavra-passe em branco. Pode agora utilizar o Assistente de Configuração para configurar o seu DWR-116.

# **RESOLUÇÃO DE PROBLEMAS**

# PROBLEMAS DE CONFIGURAÇÃO E DEFINIÇÕES

## **1. COMO É QUE EU CONFIGURO O MEU ROUTER DE BOLSO 3G/4G DWR-116 SEM O CD DE INSTALAÇÃO, OU VERIFICO O NOME DA MINHA REDE SEM FIOS (SSID) E A CHAVE DE CODIFICAÇÃO SEM FIOS?**

- Ligue o seu PC ao router DWR-116 através do cabo Ethernet.
- Abra o explorador da Internet e introduza o endereço do router: **http://192.168.0.1**
- O nome de utilizador pré-definido é **admin**. A palavra-passe pré-definida está em branco (deixe este campo em branco).
- Se alterou a palavra-passe e não se consegue lembrar dela, precisará de restabelecer o router para as definições de fábrica para colocar a palavra-passe novamente em branco.

## **2. COMO É QUE REPONHO AS DEFINIÇÕES DE FÁBRICA DO MEU ROUTER DE BOLSO DWR-116 3G/4G?**

- Certifique-se de que o DWR-116 está ligado e recebe energia.
- Pressione e mantenha pressionado o botão reset na parte superior do dispositivo durante 5 segundos.

**Nota:** Ao restabelecer o produto para as definições de fábrica, apagará a configuração actual. Para reconfigurar as suas definições, inicie sessão no DWR-116 conforme descrito na pergunta 1 e, em seguida, execute o Assistente de Configuração.

# **3. COMO É QUE ADICIONO UM NOVO CLIENTE OU PC DE REDE SEM FIOS SE ME ESQUECI DO NOME DA MINHA REDE SEM FIOS (SSID) OU CHAVE DE CODIFICAÇÃO SEM FIOS?**

- Para cada PC que necessite de ligar ao DWR-116 sem fios, tem que garantir que introduziu o Nome da Rede Sem Fios (SSID) e a chave de codificação correctos.
- Utilize uma interface de utilizador com base na internet (conforme descrito na questão 1 acima) para verificar ou escolher as suas definições sem fios.
- Sengue-se de que anota as dentinções para que as possa innotour em cata *PC* com ligação<br>
sen filos. Encontrará uma área específica na parte traseira deste documento para anotar esta<br> **PC**<br> **PC**<br> **PC**<br> **PC**<br> **PC**<br> **PC**<br> **P** - Assegure-se de que anota as definições para que as possa introduzir em cada PC com ligação sem fios. Encontrará uma área específica na parte traseira deste documento para anotar esta informação importante para utilização futura.

# **4. PORQUE É QUE NÃO CONSIGO ESTABELECE UMA LIGAÇÃO À INTERNET?**

- Se ligar utilizando uma ligação 3G/4G, certifique-se de que se encontra dentro do alcance do fornecedor de serviços móveis e de que configurou o serviço correctamente.
- Se ligar utilizando o serviço WAN via ADSL/Cabo, certifique-se de que o foi activado/ligado e está a funcionar, e de que o serviço está configurado correctamente.

# ASSISTÊNCIA TÉCNICA dlink.com/support

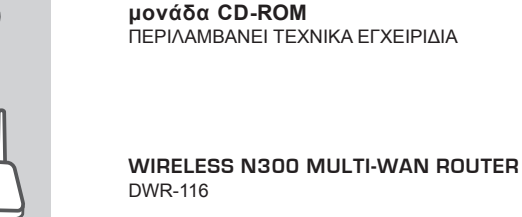

**ΚΑΛΏΔΙΟ ETHERNET**  CAT5

# **ΠΡΟΣΑΡΜΟΓΕΑΣ ΙΣΧΥΟΣ**

Σε περίπτωση έλλειψης οποιουδήποτε τεμαχίου από τη συσκευασία, επικοινωνήστε με το μεταπωλητή σας.

# **ΠΕΡΙΕΧΟΜΕΝΑ ΣΥΣΚΕΥΑΣΙΑΣ**

# ΠΕΡΙΕΧΟΜΕΝΑ

 $\overline{a}$ 

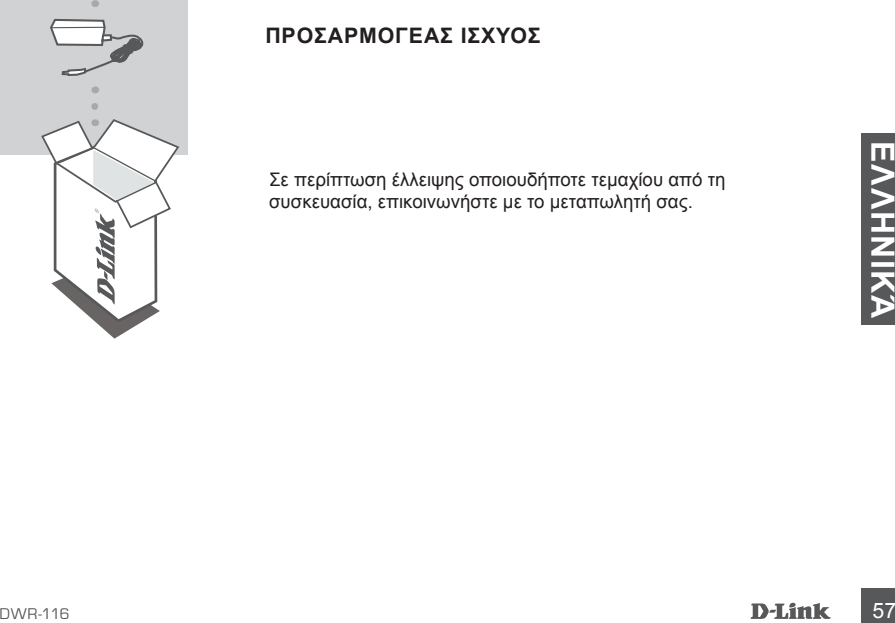

# **ΡΥΘΜΙΣΗ ΠΡΟΪΟΝΤΟΣ**

# ΕΥΚΟΛΗ ΡΥΘΜΙΣΗ: ΛΕΙΤΟΥΡΓΙΑ ΣΥΝΔΕΣΗΣ 3G/4G

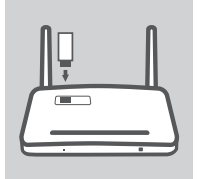

# **ΕΓΚΑΤΑΣΤΑΣΗ ΤΟΥ ΠΡΟΣΑΡΜΟΓΕΑ USB 3G/4G**

Συνδέστε το μόντεμ USB 3G/4G στη θύρα USB του DWR-116.

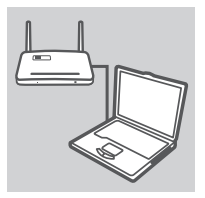

# **ΣΥΝΔΕΣΗ ΣΤΟ DWR-116**

Συνδέστε το ένα άκρο του καλωδίου Ethernet στο DWR-116. Συνδέστε το άλλο άκρο του καλωδίου στη θύρα Ethernet του Η/Υ σας. Μπορείτε επίσης να συνδεθείτε ασύρματα στο δρομολογητή.

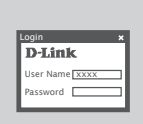

# **ΔΙΑΜΟΡΦΩΣΗ ΤΟΥ DWR-116**

Ανοίξτε έναν περιηγητή ιστού και μεταβείτε στο **http://192.168.0.1**. Εισάγετε **admin** ως Όνομα χρήστη και αφήστε το κενό το πεδίο του Κωδικού πρόσβασης. Μπορείτε να χρτησιμοποιήσετε τον Οδηγό Ρύθμισης για τη διαμόρφωση του DWR-116 σας.

# **ΡΥΘΜΙΣΗ ΠΡΟΪΟΝΤΟΣ**

# ΕΥΚΟΛΗ ΡΥΘΜΙΣΗ: ΛΕΙΤΟΥΡΓΙΑ ΣΥΝΔΕΣΗΣ WAN

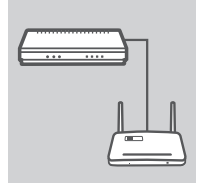

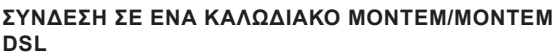

Συνδέστε το ένα άκρο του καλωδίου Ethernet στο DWR-116. Συνδέστε το άλλο άκρο του καλωδίου στο καλωδιακό μόντεμ/ μόντεμ DSL σας.

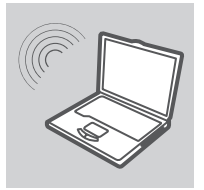

# **ΣΥΝΔΕΣΗ ΣΤΟ DWR-116**

Χρησιμοποιήστε έναν υπολογιστή με ενεργό ασύρματο πρεοσαρμογέα για να ανοίξετε ένα περιηγητή ιστού και να αναζητήσετε διαθέσιμα ασύρματα δίκτυα. Συνδέστε σε ένα δίκτυο με σήμανση του SSID ως **dlink**.

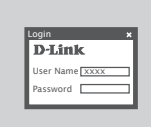

## **ΔΙΑΜΟΡΦΩΣΗ ΤΟΥ DWR-116**

Ανοίξτε έναν περιηγητή ιστού και μεταβείτε στο **http://192.168.0.1**. Εισάγετε **admin** ως Όνομα χρήστη και αφήστε το κενό το πεδίο του Κωδικού πρόσβασης. Μπορείτε να χρτησιμοποιήσετε τον Οδηγό Ρύθμισης για τη διαμόρφωση του DWR-116 σας.

# **ΕΠΙΛΥΣΗ ΠΡΟΒΛΗΜΑΤΩΝ**

# ΠΡΟΒΛΗΜΑΤΑ ΡΥΘΜΙΣΗΣ ΚΑΙ ΔΙΑΜΟΡΦΩΣΗΣ

- **1. ΠΩΣ ΡΥΘΜΙΖΩ ΤΟ ΚΙΤ ΜΕΤΑΔΟΣΗΣ ΜΕΣΩΝ ΤΟΥ ΔΡΟΜΟΛΟΓΗΤΉ ΤΣΈΠΗΣ 3G/4G DWR-116 ΧΩΡΙΣ ΤΟ CD ΕΓΚΑΤΑΣΤΑΣΗΣ Ή ΠΩΣ ΕΛΕΓΧΩ ΤΟ ΟΝΟΜΑ ΑΣΥΡΜΑΤΟΥ ΔΙΚΤΥΟΥ (SSID) ΚΑΙ ΤΟΝ ΚΩΔΙΚΟ ΑΣΥΡΜΑΤΗΣ ΚΡΥΠΤΟΓΡΑΦΗΣΗΣ;**
	- Συνδέστε τον Η/Υ σας στο DWR-116 με τη χρήση καλωδίου Ethernet.
	- Ανοίξτε έναν περιηγητή ιστού και εισάγετε τη διεύθυνσητου δρομολογητή: **http://192.168.0.1**
	- Το προεπιλεγμένο όνομα χρήστη είναι **admin**. Ο προεπιλεγμένος κωδικός πρόσβασης είναι κενός (αφήστε κενό το πλαίσιο).
	- Εάν έχετε αλλάξει τον κωδικό πρόσβασης και δεν τον θυμάστε, θα πρέπει να επαναφέρετε το δρομολογητή στις εργοστασιακές ρυθμίσεις για να ρυθμίσετε τον κωδικό πρόσβασης σε κενό.

# **2. ΠΩΣ ΕΠΑΝΑΡΥΘΜΙΖΩ ΤΟ ΔΡΟΜΟΛΟΓΗΤΉ ΤΣΈΠΗΣ 3G/4G ΜΟΥ, DWR-116, ΣΤΙΣ ΕΡΓΟΣΤΑΣΙΑΚΕΣ ΡΥΘΜΙΣΕΙΣ;**

- Βεβαιωθείτε ότι το DWR-116 είναι συνδεδεμένο και τροφοδοτείται.
- Πιέστε και κρατήστε πατημένο το κουμπί επαναφοράς στο πάνω μέρος της συσκευής για 5 δευτερόλεπτα.

**Σημείωση:** Με την επαναφορά των προεπιλεγμένων εργοστασιακών ρυθμίσεων διαγράφεται η τρέχουσα διαμόρφωση.

Για την επαναδιαμόρφωση των ρυθμίσεών σας, συνδεθείτε στο DWR-116, όπως περιγράφεται στο ερώτημα 1 και στη συνέχεια, εκτελέστε τον Οδηγό Ρύθμισης.

# **3. ΠΩΣ ΠΡΟΣΘΕΤΩ ΕΝΑ ΝΕΟ ΑΣΥΡΜΑΤΟ ΥΠΟΛΟΓΙΣΤΗ ΠΕΛΑΤΗ Ή Η/Υ ΕΑΝ ΕΧΩ ΞΕΧΑΣΕΙ ΤΟ ΟΝΟΜΑ ΑΣΥΡΜΑΤΟΥ ΔΙΚΤΥΟΥ ΜΟΥ (SSID) Ή ΤΟΝ ΚΩΔΙΚΟ ΑΣΥΡΜΑΤΗΣ ΚΡΥΠΤΟΓΡΑΦΗΣΗΣ;**

- Για κάθε Η/Υ που πρέπε να συνδεθεί ασύρματα στο DWR-116, πρέπει να βεβαιώνεστε ότι έχει εισαχθεί το σωστό Όνομα Ασύρματου Δικτύου (SSID) και κωδικός κρυπτογράφησης.
- Χρησιμοποιήστε μια διεπαφή χρήστη με βάση τον ιστό (όπως περιγράφεται στην ερώτηση 1) για τοην επιβεβαίωση ή την επιλογή των ασύρματων ρυθμίσεών σας.
- Βεβαιωθείτε ότι σημειώνετε αυτές τις ρυθμίσεις ώστε να μπορείτε να τις εισάγετε σε κάθε ασύρματα συνδεδεμένο Η/Υ. Θα βρείτε μια ειδική περιοχή στο πίσω μέρος αυτού του εγγράφου για αυτή τη σημαντική πληροφορία για μελλοντική χρήση.

# **4. ΓΙΑΤΙ ΔΕΝ ΜΠΟΡΩ ΝΑ ΣΤΑΘΕΡΟΠΟΙΗΣΩ ΤΗ ΣΥΝΔΕΣΗ ΣΤΟ ΙΝΤΕΡΝΕΤ;**

- **EXAMPLE SEARCHE SEARCHE SEARCH SEARCH SEARCH SEARCH SEARCHES**<br> **EXAMPLE SEARCH SEARCH SEARCH SEARCH SEARCH SEARCH SEARCH SEARCH SEARCH SEARCH SEARCH SEARCH SEARCH SEARCH SEARCH SEARCH SEARCH SEARCH SEARCH SEARCH SEARCH S** - Εάν συνδέεστε με σύνδεση 3G/4G, βεβαιωθείτε ότι βρίσεστε εντός του εύρους του παρόχου κινητής υπηρεσίας και ότι η υπηρεσία έχει διαμορφωθεί σωστά.
	- Ελαν συνδέεστε, χρησιμοποιώντας WAN μέσω ADSL /καλωδιακής υπηρεσίας, βεβαιωθείτε ότι το μόντεμ έχει ενεργοποιηθεί/συνδεθεί και είναι λειτουργικό και ότι η υπηρεσία έχει διαμορφωθεί σωστά.

# ΤΕΧΝΙΚΉ ΥΠΟΣΤΉΡΙΞΗ dlink.com/support

# **SADRŽAJ PAKIRANJA**

# SADRŽAJ

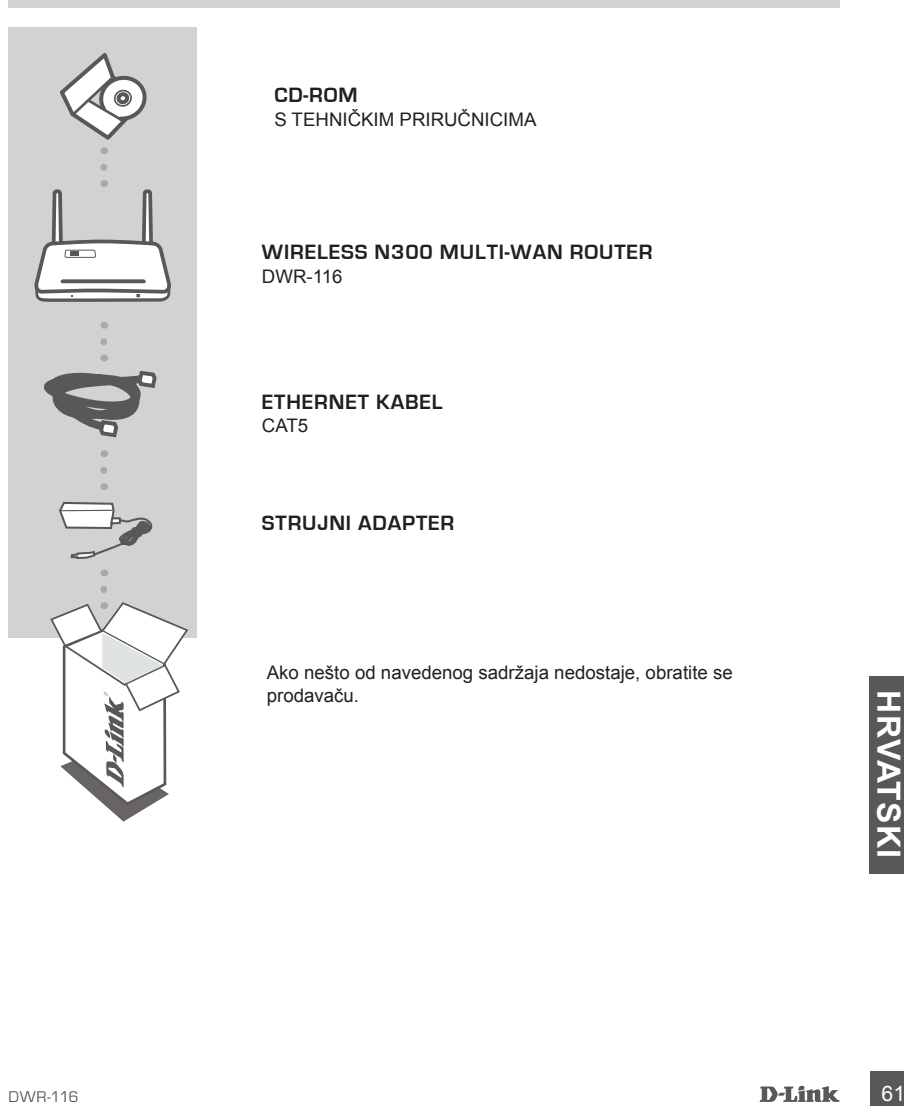

**CD-ROM**  S TEHNIČKIM PRIRUČNICIMA

# **WIRELESS N300 MULTI-WAN ROUTER** DWR-116

**ETHERNET KABEL** CAT5

# **STRUJNI ADAPTER**

Ako nešto od navedenog sadržaja nedostaje, obratite se prodavaču.

# **POSTAVLJANJE PROIZVODA**

# LAKO POSTAVLJANJE: 3G/4G NAČIN POVEZIVANJA

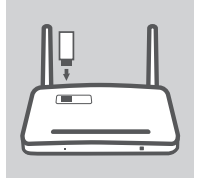

# **INSTALIRANJE 3G/4G USB ADAPTERA**

3G/4G USB modem priključite u USB priključak na uređaju DWR-116.

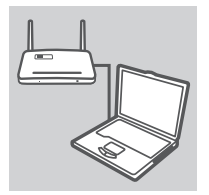

# **POVEZIVANJE S UREĐAJEM DWR-116**

Jedan kraj Ethernet kabela priključite u uređaj DWR-116. Drugi kraj tog kabela priključite u Ethernet priključak na računalu. Na usmjernik se možete spojiti i bežično.

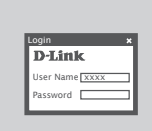

## **KONFIGURIRANJE UREĐAJA DWR-116**

Otvorite web-preglednik i idite na **http://192.168.0.1**. U polje korisničkog imena unesite **admin**, a polje zaporke ostavite prazno. Za konfiguriranje uređaja DWR-116 možete koristiti čarobnjak za postavljanje.

**62** D-Link<br>**B**<br>**B**<br>**B**<br>**B**<br>**D-Link** 

# **POSTAVLJANJE PROIZVODA**

# LAKO POSTAVLJANJE: WAN NAČIN POVEZIVANJA

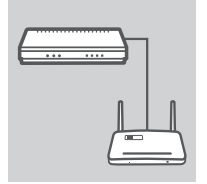

# **POVEŽITE NA KABELSKI/DSL MODEM**

Jedan kraj Ethernet kabela priključite u DWR-116. Drugi kraj tog kabela priključite u kabelski/DSL modem.

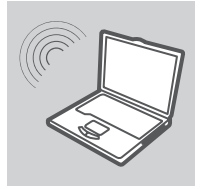

# **POVEZIVANJE S UREĐAJEM DWR-116**

Na računalu s aktivnim bežičnim adapterom otvorite webpreglednik i potražite dostupne bežične mreže. Spojite se na mrežu s SSID-om označenim s **dlink**.

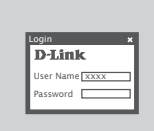

# **KONFIGURIRANJE UREĐAJA DWR-116**

Otvorite web-preglednik i idite na **http://192.168.0.1**. U polje korisničkog imena unesite **admin**, a polje zaporke ostavite prazno. Za konfiguriranje uređaja DWR-116 možete koristiti čarobnjak za postavljanje.

# **OTKLANJANJE POTEŠKOĆA**

# POTEŠKOĆE S POSTAVLJANJEM I KONFIGURACIJOM

# **1. KAKO KONFIGURIRATI 3G/4G DŽEPNI USMJERNIK DWR-116 BEZ INSTALACIJSKOG CD-A ILI KAKO PROVJERITI NAZIV BEŽIČNE MREŽE (SSID) I KLJUČ ZA ŠIFRIRANJE BEŽIČNE MREŽE?**

- Priključite računalo na DWR-116 pomoću Ethernet kabela.
- Otvorite web-preglednik i unesite adresu usmjernika: **http://192.168.0.1**
- Zadano korisničko ime je **admin**. Zadana je zaporka prazno polje (ostavite to polje praznim).
- Ako ste promijenili zaporku i ne možete je se prisjetiti, morat ćete vratiti usmjernik na tvorničke postavke da biste zaporku vratili na prazno polje.

# **2. KAKO VRATITI TVORNIČKE POSTAVKE 3G/4G DŽEPNOG USMJERNIKA DWR-116?**

- DWR-116 mora biti uključen u napajanje.
- Pritisnite i zadržite gumb za ponovno postavljanje na vrhu uređaja 5 sekundi. **Napomena:** Vraćanjem tvorničkih postavki proizvoda briše se trenutna konfiguracija. Da biste ponovno konfigurirali postavke, prijavite se u DWR-116 prema uputama iz odgovora na 1. pitanje, a zatim pokrenite čarobnjak za postavljanje.

# **3. KAKO DODATI NOVI BEŽIČNI KLIJENT ILI RAČUNALO AKO SAM ZABORAVIO/LA NAZIV BEŽIČNE MREŽE (SSID) ILI KLJUČ ZA ŠIFRIRANJE BEŽIČNE MREŽE?**

- Za svako računalo koje se treba bežično povezati na DWR-116 morate osigurati unos ispravnog naziva bežične mreže (SSID) i ključa za šifriranje.
- Da biste provjerili ili odabrali postavke bežične mreže, pristupite korisničkom sučelju na internetu (kao što je opisano gore u odgovoru na 1. pitanje).
- Zabilježite te postavke kako biste ih mogli unijeti za svako bežično povezano računalo. U polje na poleđini ovog dokumenta možete upisati važne podatke za buduće potrebe.

# **4. ZAŠTO NE MOGU USPOSTAVITI INTERNETSKU VEZU?**

- Ako se povezujete pomoću 3G/4G veze, morate biti u dometu davatelja mobilnih usluga, a usluga mora biti ispravno konfigurirana.
- Ako se povezujete pomoću WLAN-a putem ADSL/kabelske usluge, modem mora biti omogućen/povezan i raditi, a usluga mora biti ispravno konfigurirana.

# **HANA DE TEHNIČKA PODRŠKA**<br>FEHNIČKA PODRŠKA<br>64 **D-Link** TEHNIČKA PODRŠKA do nastave dlink.com/support

# **VSEBINA PAKETA**

# **VSEBINA**

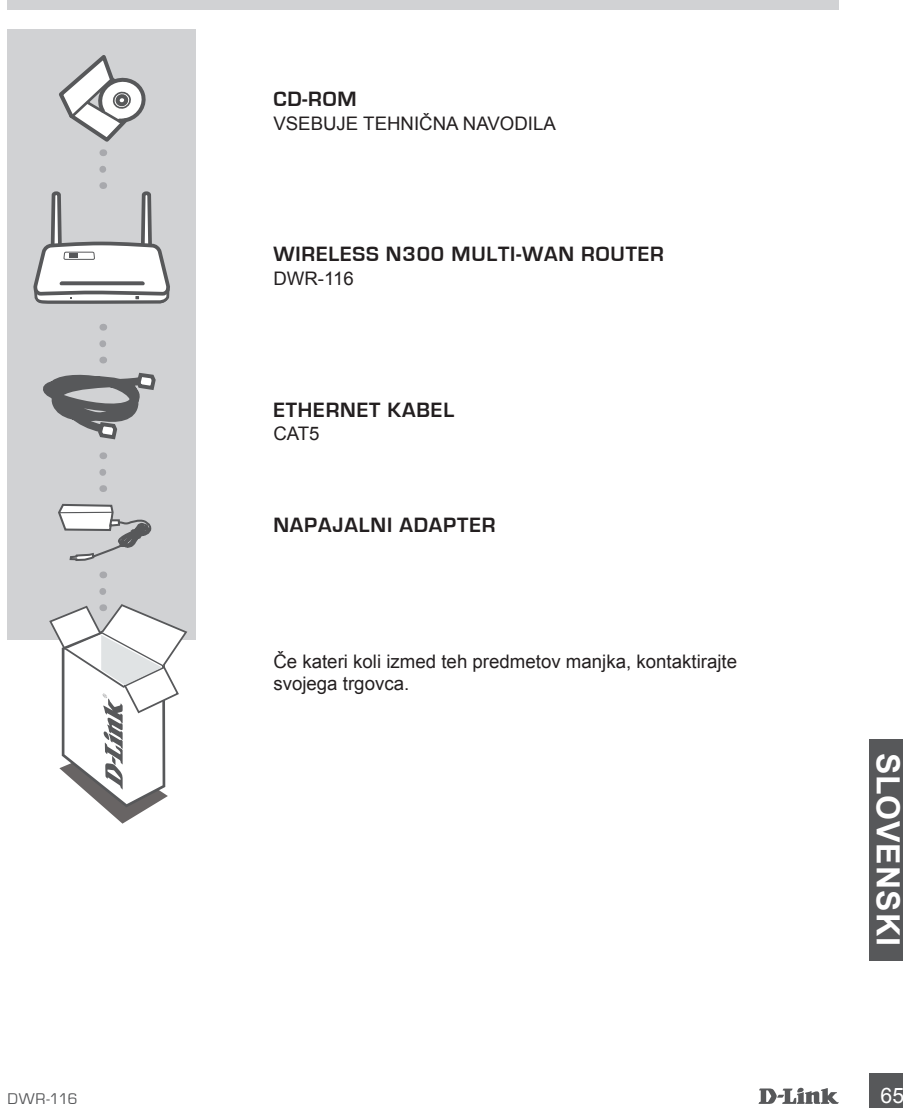

**CD-ROM**  VSEBUJE TEHNIČNA NAVODILA

# **WIRELESS N300 MULTI-WAN ROUTER** DWR-116

**ETHERNET KABEL** CAT5

# **NAPAJALNI ADAPTER**

Če kateri koli izmed teh predmetov manjka, kontaktirajte svojega trgovca.

# **NAMESTITEV IZDELKA**

# PREPROSTA NAMESTITEV: NAČIN POVEZAVE 3G/4G

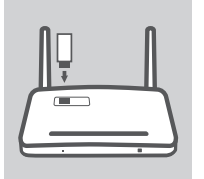

# **NAMESTITE USB ADAPTER 3G/4G**

Vtaknite 3G/4G USB modem v USB priključek na DWR-116.

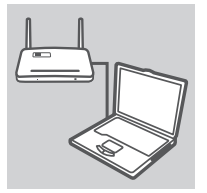

## **POVEZOVANJE Z DWR-116**

Vtaknite en konec Ethernet kabla v DWR-116. Drugi konec kabla pa vtaknite v Ethernet priključek na vašem računalniku. Z usmerjevalnikom se lahko povežete tudi brezžično.

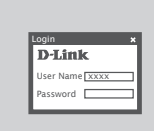

# **NASTAVITEV DWR-116**

Odprite spletni brskalnik in vnesite naslov **http://192.168.0.1**. Kot uporabniško ime vpišite **admin**, polje za geslo pa pustite prazno. Lahko uporabite čarovnika za namestitev vašega DAP-131.

**SLOVENSKIPS**<br>
SLOVENSKIPS<br>
SLOVENSKIPS<br>
SLOVENSKIPS

# **NAMESTITEV IZDELKA**

# PREPROSTA NAMESTITEV: NAČIN POVEZAVE WAN

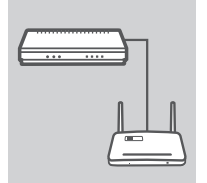

## **POVEZOVANJE S KABELSKIM/DSL MODEMOM**

Vtaknite en konec Ethernet kabla v DWR-116. Drugi konec kabla pa vtaknite v kabelski/DSL modem.

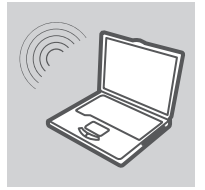

# **POVEZOVANJE Z DWR-116**

Uporabite računalnik z aktivnim brezžičnim adapterjem za odpiranje spletnega brskalnika in poiščite dostopna brezžična omrežja. Povežite se z omrežjem preko SSID-a označenega kot **dlink**.

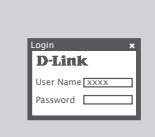

# **NASTAVITEV DWR-116**

Odprite spletni brskalnik in vnesite naslov **http://192.168.0.1**. Kot uporabniško ime vpišite **admin**, polje za geslo pa pustite prazno. Lahko uporabite čarovnika za namestitev vašega DAP-131.

# **ODPRAVLJANJE TEŽAV**

# PROBLEMI PRI POSTAVITVI IN NASTAVITVI

# **1. KAKO KONFIGURIRAM SVOJ DWR-116 ŽEPNI USMERJEVALNIK 3G/4G BREZ NAMESTITVENEGA CD-JA ALI PREVERIM IME MOJEGA BREZŽIČNEGA OMREŽJA (SSID) IN BREZŽIČNI ŠIFRIRNI KLJUČ?**

- Priključite vaš računalnik na DWR-116 s pomočjo Ethernet kabla.
- Odprite spletni brskalnik in vnesite naslov usmerjevalnika: **http://192.168.0.1**
- Privzeto uporabniško ime je **admin**. Privzeto geslo je prazno (polje pustite prazno).
- Če ste spremenili geslo in ste ga pozabili, boste morali ponastaviti usmerjevalnik ponastaviti na privzete tovarniške nastavitve, da zbrišete nastavljeno geslo.

# **2. KAKO NAJ PONASTAVIM SVOJ DWR-116 ŽEPNI USMERJEVALNIK 3G/4G NA PRIVZETE TOVARNIŠKE POSTAVKE?**

- Zagotovite, da je DWR-116 vklopljen ter, da ima napajanje.
- Pritisnite in 5 sekund držite gumb za ponastavitev na zgornji strani naprave. **Opomba:** Ponastavljanje izdelka na privzete tovarniške nastavitve izbriše trenutne konfiguracijske nastavitve.

Za ponovno konfiguriranje vaših nastavitev prijavite se v DWR-116, kot je opisano v vprašanju 1, in potem zaženite čarovnika za namestitev.

# **3. KAKO DODAM NOVEGA BREZŽIČNEGA ODJEMALCA ALI RAČUNALNIK, ČE SEM POZABIL IME SVOJEGA BREZŽIČNEGA OMREŽJA (SSID) ALI BREZŽIČNI ŠIFRIRNI KLJUČ?**

- Za vsak računalnik, ki se želi brezžično povezati na DWR-116, se boste morali prepričati, da uporabljate pravilno ime brezžičnega omrežja (SSID) in šifrirni ključ.
- Uporabite uporabniški vmesnik, ki temelji na brskalniku (kot je opisano v zgornjem vprašanju 1), da preverite ali izberete vaše brezžične nastavitve.
- Obvezno zapišite te postavke, da jih lahko vnesete za vsak brezžično povezan računalnik. Na zadnji strani tega dokumenta boste našli področje, kjer lahko vpišete te pomembne informacije za uporabo v prihodnosti.

# **4. ZAKAJ NE MOREM VZPOSTAVITI INTERNETNE POVEZAVE?**

- Če uporabljate povezavo 3G/4G, se prepričajte da se nahajate v dosegu ponudnika mobilnih storitev ter, da je storitev pravilno nastavljena.
- Če uporabljate povezavo WAN preko ADSL /kabelske storitve, zagotovite, da je modem omogočen/ povezan ter, da deluje in, da je storitev pravilno nastavljena.

# **SANDARY SEE TEHNIČNA PODPORA**<br>
TEHNIČNA PODPORA<br> **SANDARY SEE DELINIK** TEHNIČNA PODPORA dlink.com/support

# **CONŢINUTUL PACHETULUI**

# **CONȚINUT**

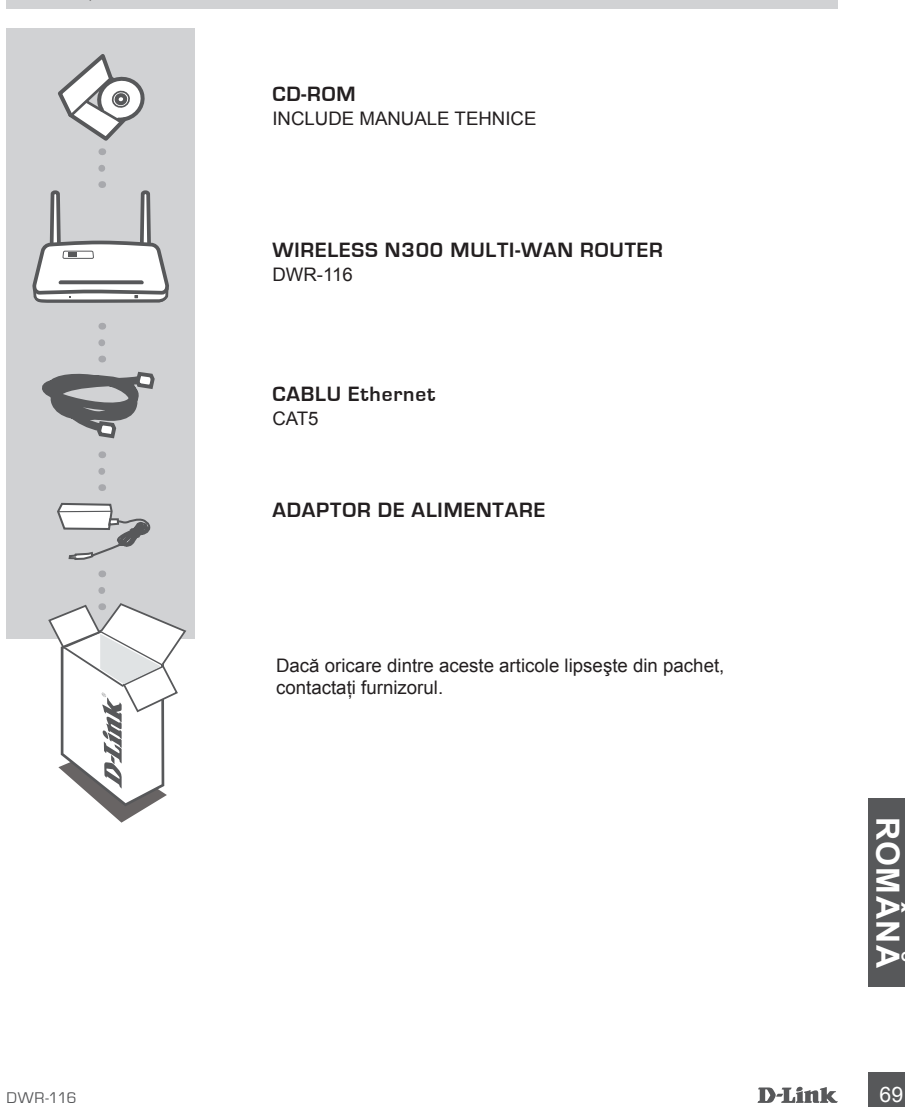

**CD-ROM**  INCLUDE MANUALE TEHNICE

## **WIRELESS N300 MULTI-WAN ROUTER** DWR-116

**CABLU Ethernet** CAT5

# **ADAPTOR DE ALIMENTARE**

Dacă oricare dintre aceste articole lipseşte din pachet, contactaţi furnizorul.

# **CONFIGURAREA PRODUSULUI**

# CONFIGURARE UŞOARĂ: MOD CONEXIUNE 3G/4G

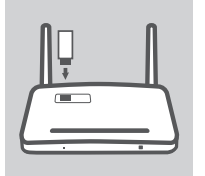

# **INSTALAREA ADAPTORULUI USB 3G/4G**

Conectaţi modemul USB 3G/4G la portul USB de pe routerul DWR-116.

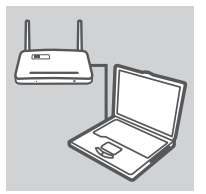

# **CONECTAREA LA ROUTERUL DWR-116**

Conectati un capăt al cablului Ethernet la routerul DWR-116. Conectati celălalt capăt al cablului la portul Ethernet de pe PC. De asemenea, puteţi să vă conectaţi la router în mod fără fir.

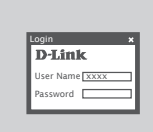

## **CONFIGURAREA ROUTERULUI DWR-116**

Deschideţi un browser Web şi accesaţi **http://192.168.0.1**. Introduceti *admin* ca nume de utilizator (User Name) și lăsati câmpul Password (Parolă) necompletat. Puteţi să utilizaţi Expertul de configurare pentru a configura routerul DWR-116.
## **CONFIGURAREA PRODUSULUI**

#### CONFIGURARE UŞOARĂ: MOD CONEXIUNE WAN

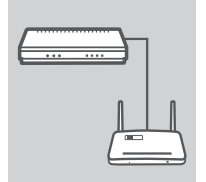

#### **CONECTAREA LA UN MODEM DE CABLU/DSL**

Conectaţi un capăt al cablului Ethernet la routerul DWR-116. Conectaţi celălalt capăt al cablului la modemul de cablu/DSL.

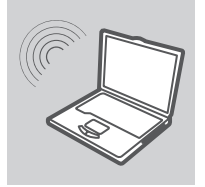

#### **CONECTAREA LA ROUTERUL DWR-116**

Utilizati un PC cu adaptor fără fir activ pentru a deschide un browser Web și a scana după rețele fără fir disponibile. Conectaţi-vă la reţeaua cu identificatorul SSID etichetat **dlink**.

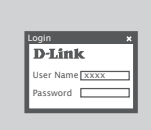

#### **CONFIGURAREA ROUTERULUI DWR-116**

Deschideti un browser Web si accesati http://192.168.0.1. Introduceți *admin* ca nume de utilizator (User Name) și lăsați câmpul Password (Parolă) necompletat. Puteți să utilizați Expertul de configurare pentru a configura routerul DWR-116.

## **DEPANARE**

#### PROBLEME DE INSTALARE ŞI CONFIGURARE

#### **1. CUM CONFIGUREZ ROUTERUL 3G/4G DE BUZUNAR DWR-116 FĂRĂ CD-UL DE INSTALARE ŞI CUM VERIFIC NUMELE DE REŢEA FĂRĂ FIR (SSID) ŞI CHEIA DE CRIPTARE FĂRĂ FIR?**

- Conectati PC-ul la routerul DWR-116 utilizând un cablu Ethernet.
- Deschideţi un browser Web şi introduceţi adresa routerului: **http://192.168.0.1**
- Numele de utilizator implicit este **admin**. Parola implicită este necompletată (lăsaţi caseta goală).
- Dacă ati modificat parola și nu v-o puteți reaminti, trebuie să reinițializați routerul la setările implicite din fabrică pentru a seta parola din nou ca necompletată.

#### **2. CUM SE REINIŢIALIZEAZĂ ROUTERUL 3G/4G DE BUZUNAR DWR-116 LA SETĂRILE IMPLICITE DIN FABRICĂ?**

- Asiguraţi-vă că routerul DWR-116 este conectat şi alimentat.
- Apăsați și mențineți apăsat butonul de reinițializare de pe partea superioară a dispozitivului timp de 5 secunde.

Notă: Reinitializarea produsului la setările implicite din fabrică va sterge configurația curentă. Pentru reconfigurarea setărilor, conectati-vă la routerul DWR-116, așa cum se arată la întrebarea 1, apoi executati Expertul de configurare.

#### **3. CUM ADAUG UN CLIENT SAU UN PC FĂRĂ FIR NOU DACĂ AM UITAT NUMELE DE REŢEA FĂRĂ FIR (SSID) SAU CHEIA DE CRIPTARE FĂRĂ FIR?**

- Pentru fiecare PC care trebuie să se conecteze fără fir la routerul DWR-116, trebuie să vă asigurați că s-au introdus numele de rețea fără fir (SSID) și cheia de criptare corecte.
- Utilizaţi interfaţa pentru utilizator bazată pe Web (conform descrierii de la întrebarea 1) pentru a verifica sau a alege setările fără fir.
- Notaţi-vă aceste setări, pentru a le putea introduce în fiecare PC conectat în mod fără fir. În partea din spate a acestui document veți găsi o zonă special concepută pentru a nota aceste informaţii importante, în vederea utilizărilor ulterioare.

#### **4. DE CE NU REUŞESC SĂ STABILESC O CONEXIUNE LA INTERNET?**

- Dacă vă conectați utilizând o conexiune 3G/4G, asigurați-vă că vă aflați în zona de recepție a furnizorului de servicii mobile şi că serviciul a fost configurat corect.
- Dacă vă conectati utilizând conexiunea WAN prin serviciul ADSL/cablu, asigurati-vă că modemul a fost activat/conectat şi este funcţional şi că serviciul este configurat corect.

# **ROMÂNA**<br>
SUPORT TEHNIC<br> **ROMANA BUPORT TEHNIC**<br> **ROMANA BUPORT TEHNIC**<br> **ROMANA BUPORT TEHNIC** SUPORT TEHNIC dlink.com/support

Ver. 1.20(EU) \_130x183 2015/04/29 150303-0556